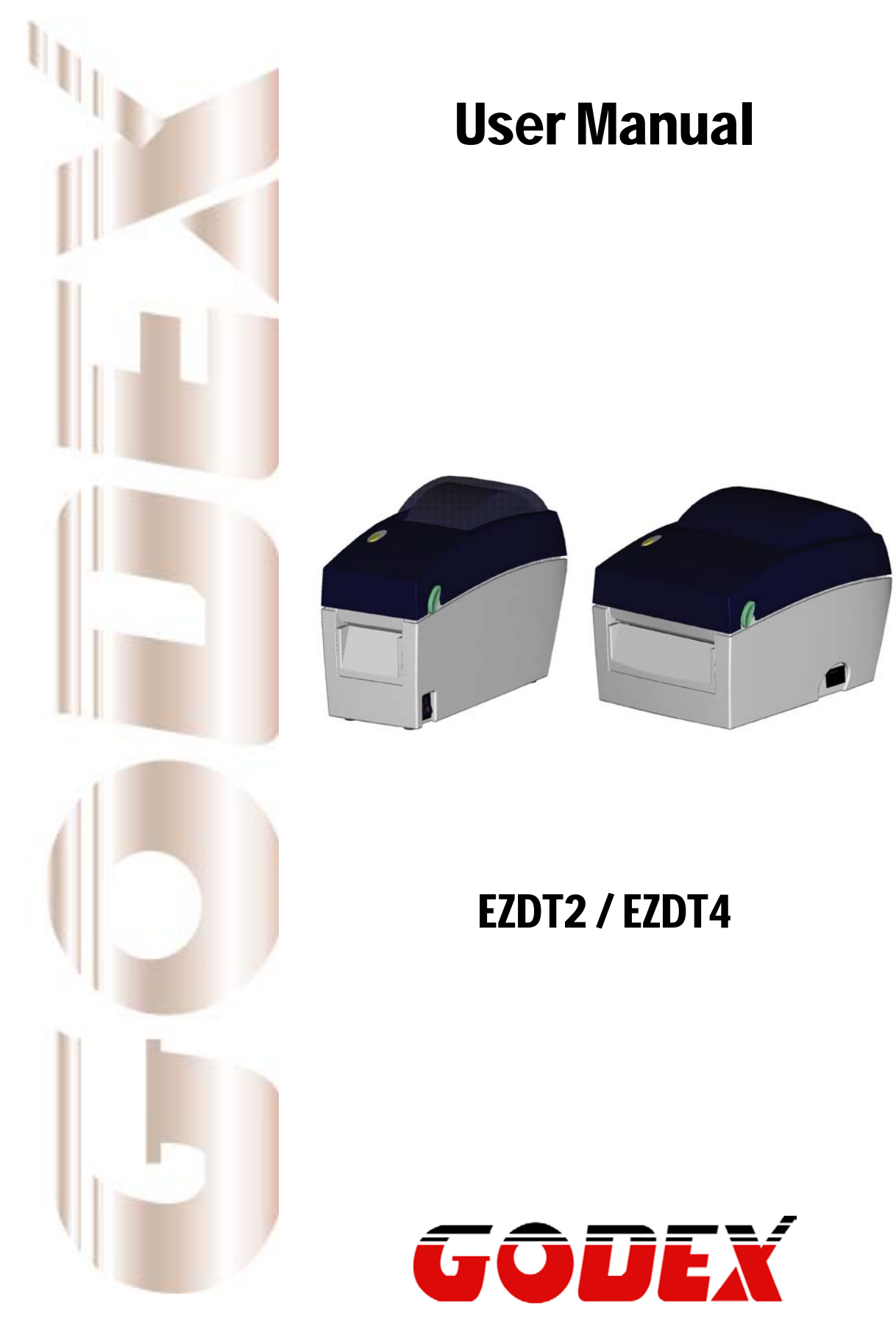

P/N. 920-012511-04 Rev. B, 05.2010

# **Safety instructions**

Please read the following instructions carefully.

- 1. Keep the equipment away from humidity.
- 2. Before you connect the equipment to the power outlet, please check the voltage of the power source.
- 3. Make sure the printer is off before plugging the power connector into the power jack.
- 4. It is recommended that you connect the printer to a surge protector to prevent possible transient overvoltage damage.
- 5. Be careful not to get liquid on the equipment to avoid electrical shock.
- 6. For safety and warranty reasons, ONLY qualified service personnel should open the equipment.
- 7. Do not repair or adjust energized equipment under any circumstances.

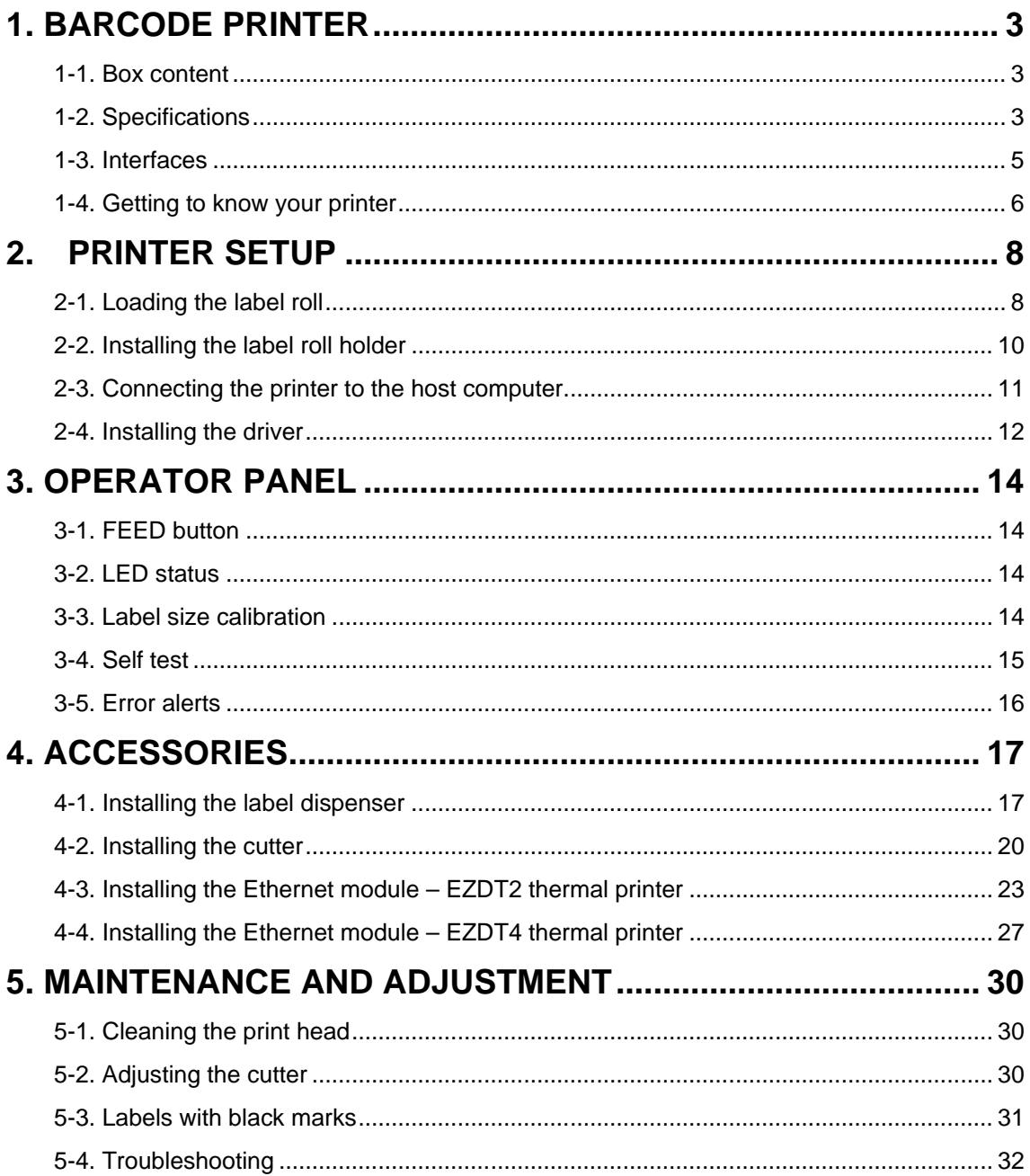

# <span id="page-3-0"></span>**1. Barcode printer**

#### <span id="page-3-1"></span>**1-1. Box content**

Please check that all of the following items are included with your printer:

- ◆ Barcode printer
- $\leftrightarrow$  Power cord<br> $\leftrightarrow$  AC adapter
- ◆ AC adapter
- ◆ USB cable
- $\begin{matrix} \bigstar \\ \bullet \end{matrix}$  Label stock<br>
Quick refere
- ◆ Quick reference guide
- ◆ CD (with QLabel label software / user manual)

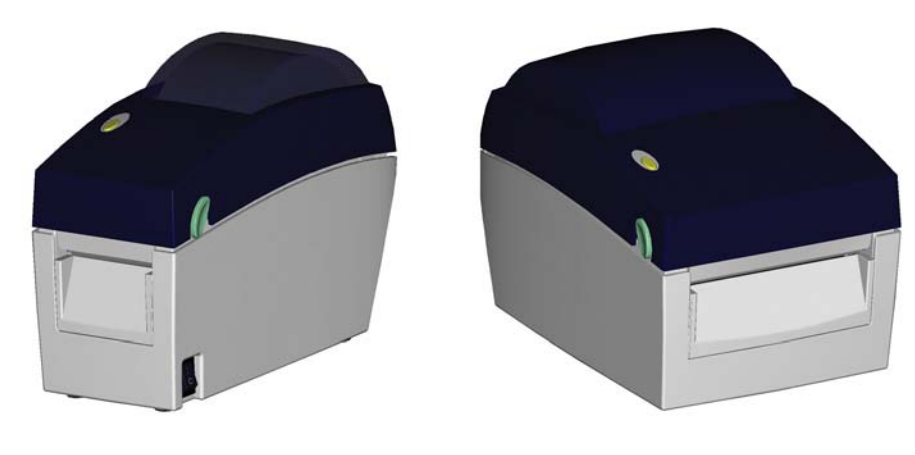

**EZDT2 EZDT4**

### <span id="page-3-2"></span>**1-2. Specifications**

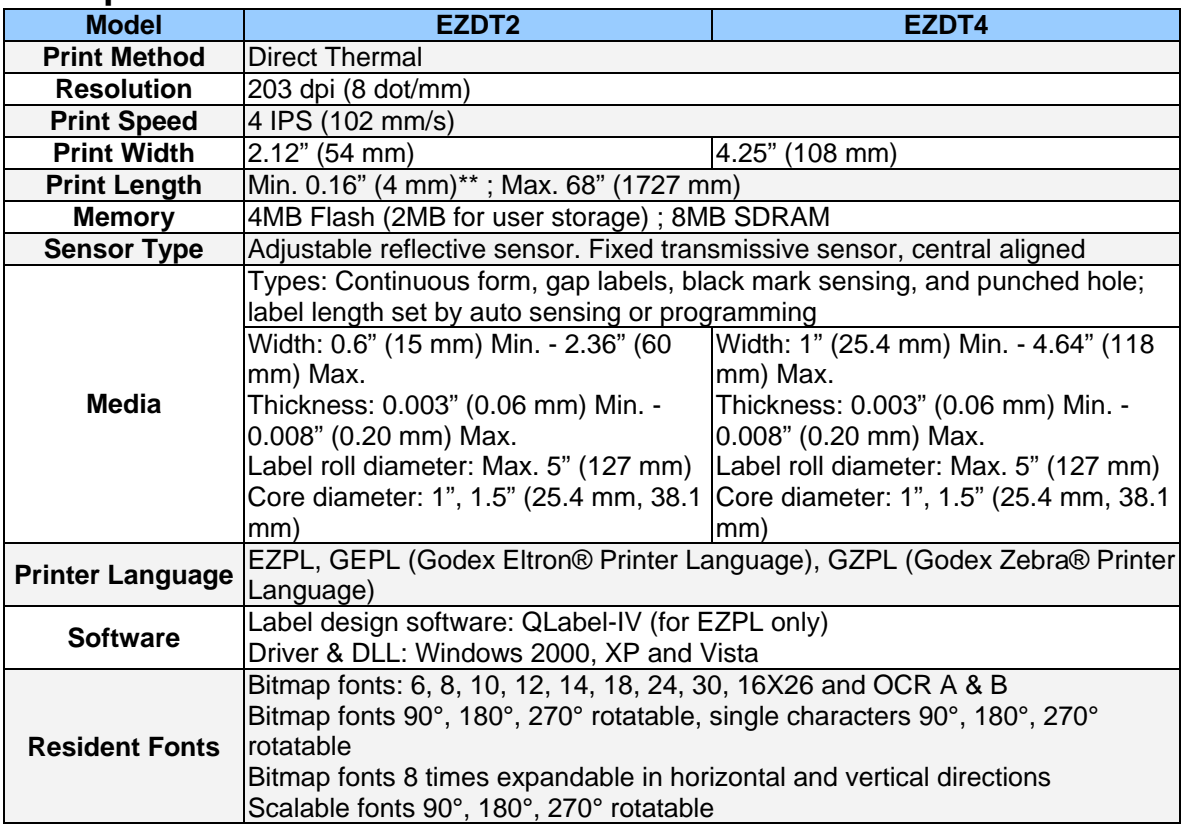

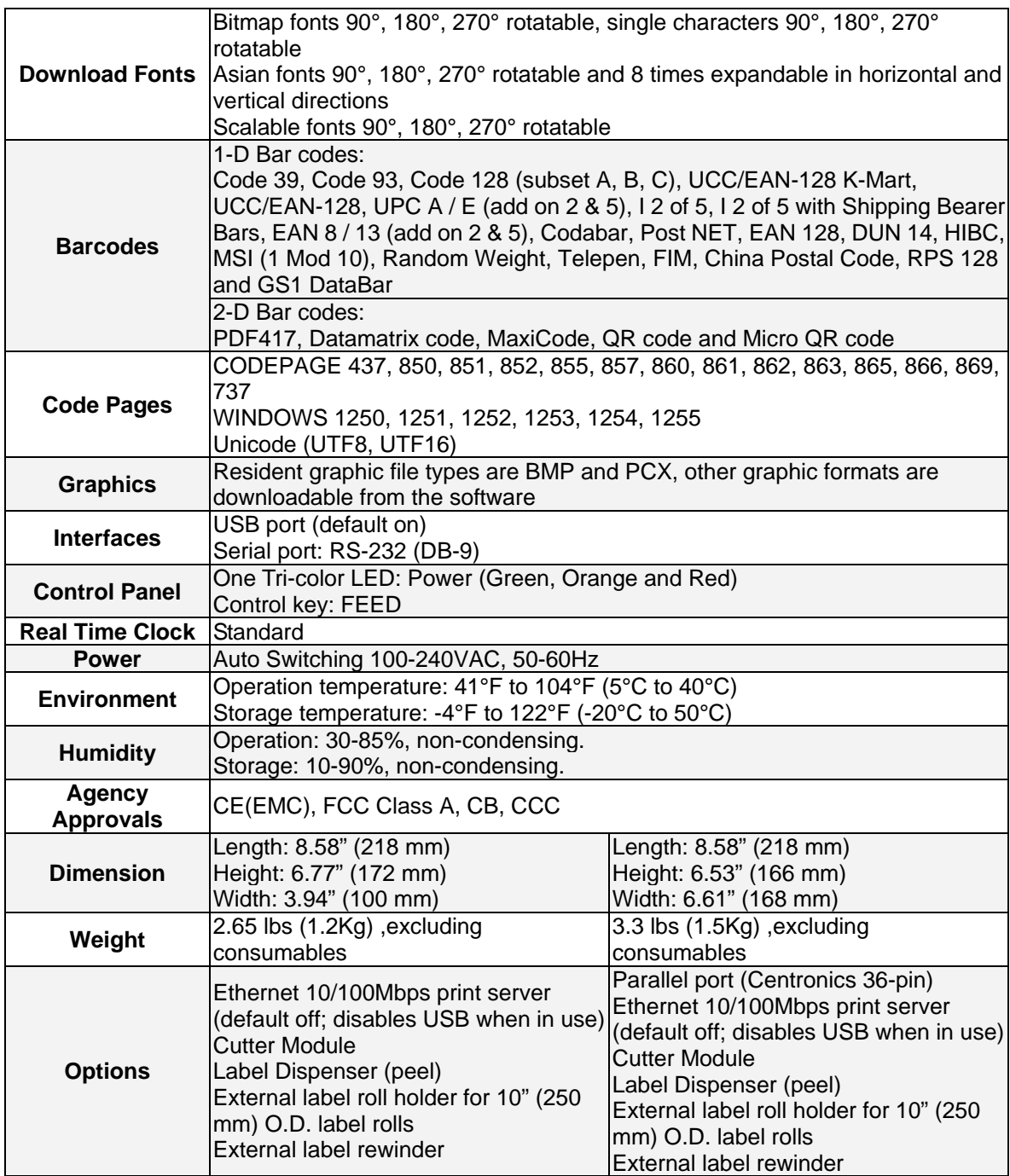

*\*Specifications are subject to change without notice. All company and/or product names are trademarks and/or registered trademarks of their respective owners. \*\* Minimum print height specification compliance can be dependent on non-standard material* 

variables such as label type, thickness, spacing, liner construction, etc. Godex is pleased to test *non-standard materials for minimum height printing capability.*

### <span id="page-5-0"></span>**1-3. Interfaces**

#### **Serial port**

Default<br>setting Default Baud rate 9600, no parity, 8 data bits, 1 stop bit, XON/XOFF protocol and<br>setting RTS/CTS

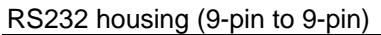

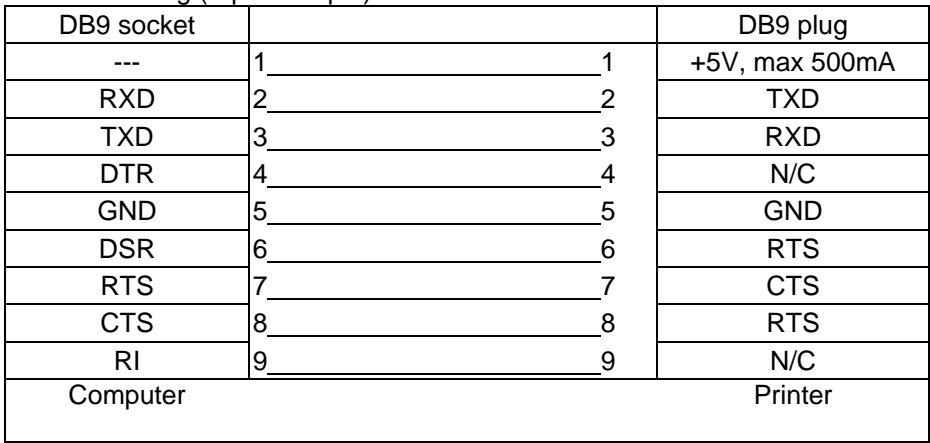

【*Note*】 *The total current to the serial port may not exceed 500 mA.*

#### **USB port**

Connector type : Type B

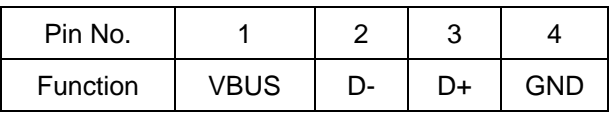

#### **Internal interface**

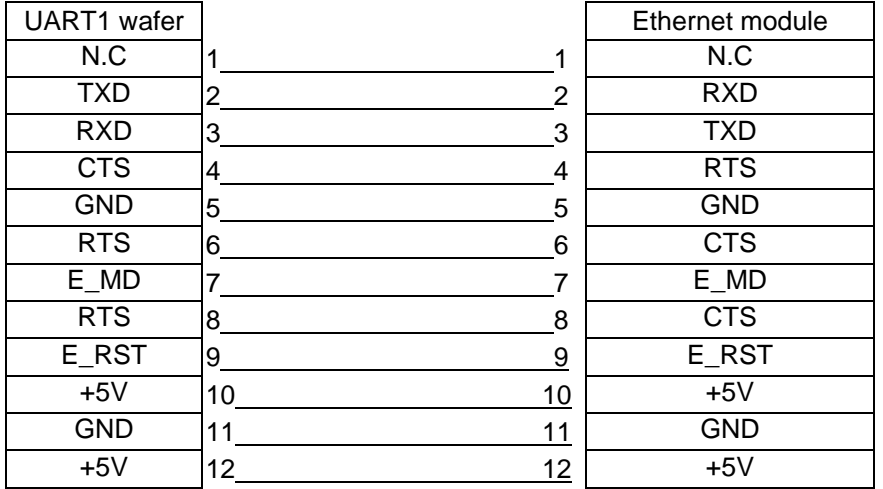

# <span id="page-6-0"></span>**1-4. Getting to know your printer**

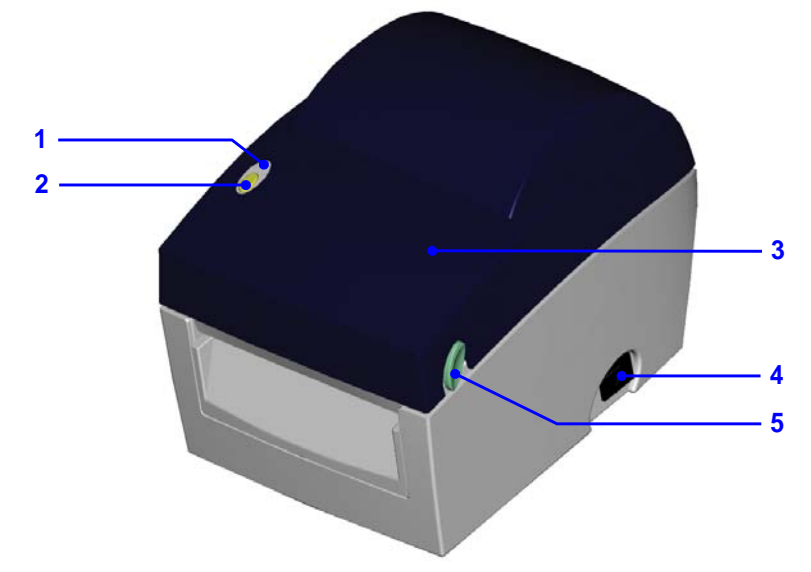

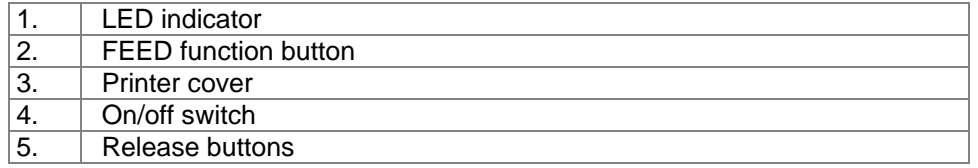

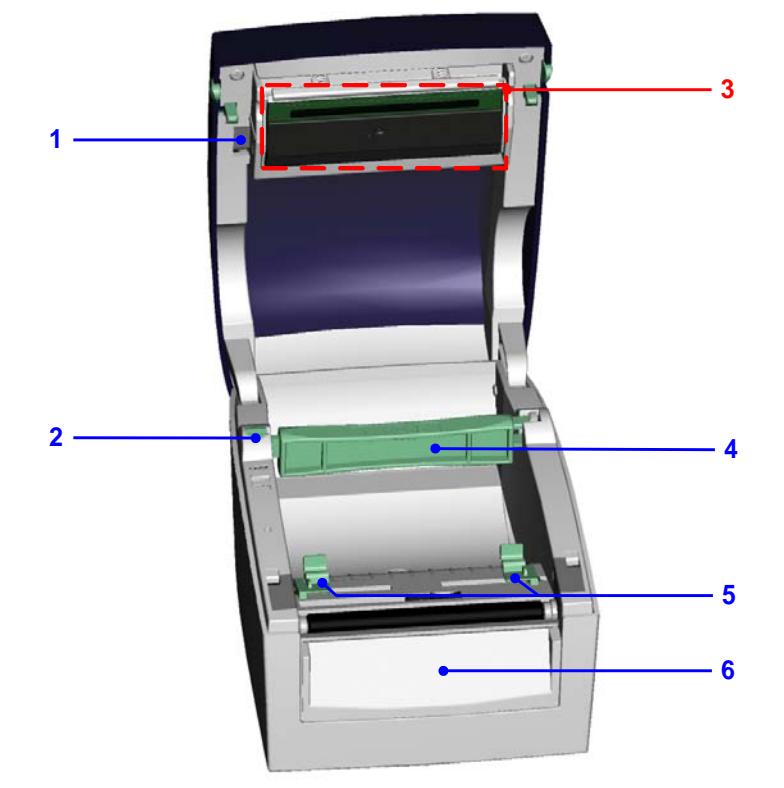

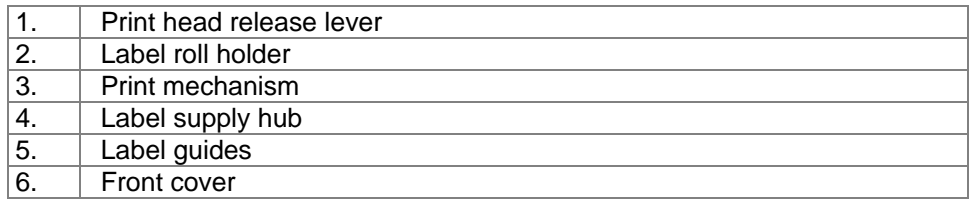

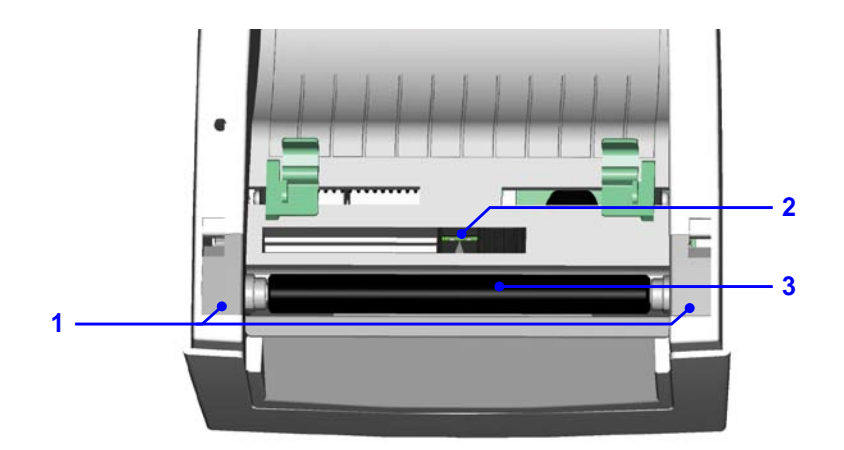

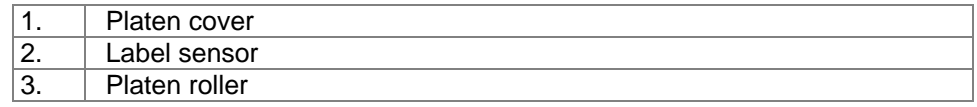

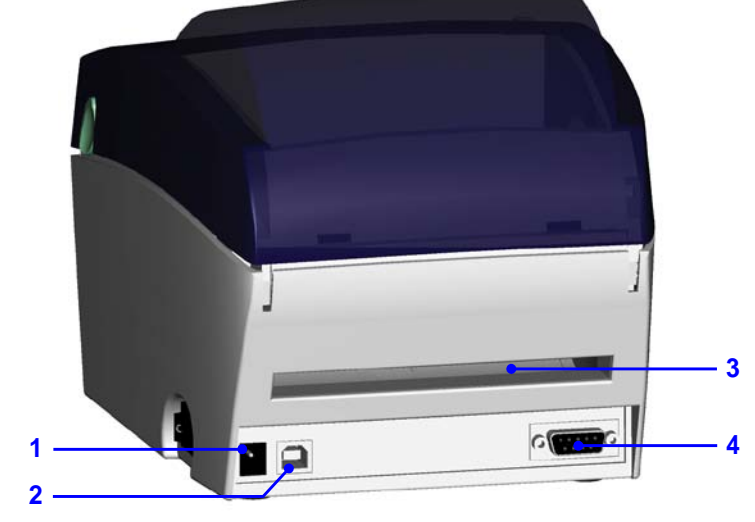

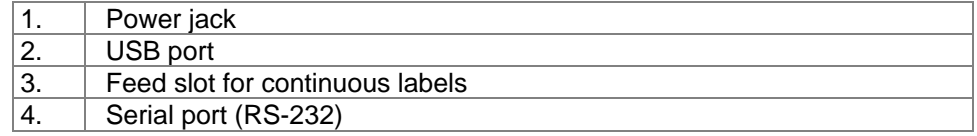

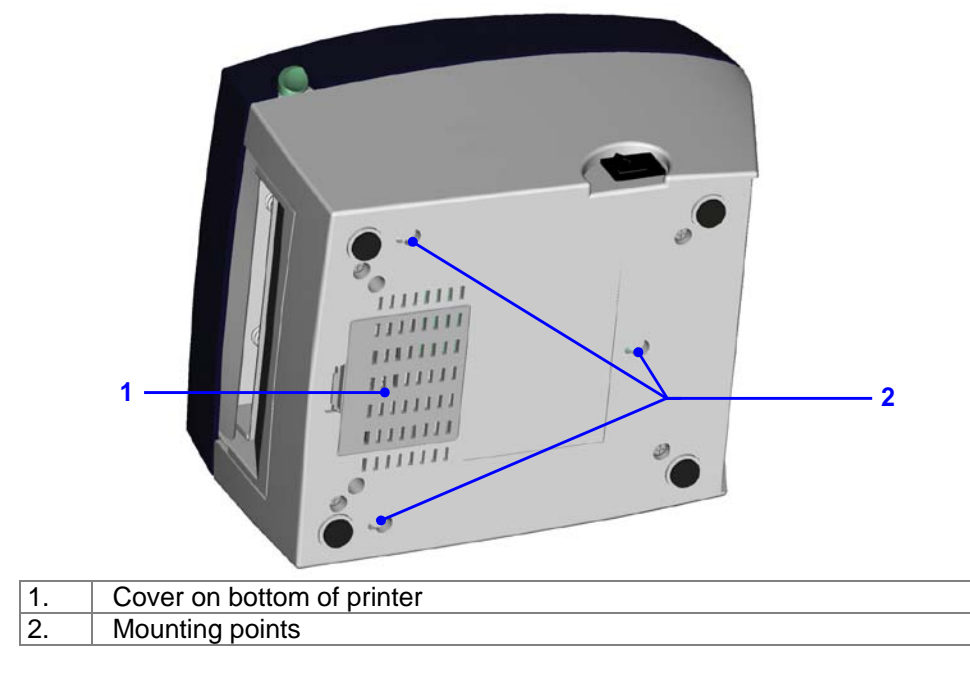

# <span id="page-8-0"></span>**2. Printer setup**

### <span id="page-8-1"></span>**2-1. Loading the label roll**

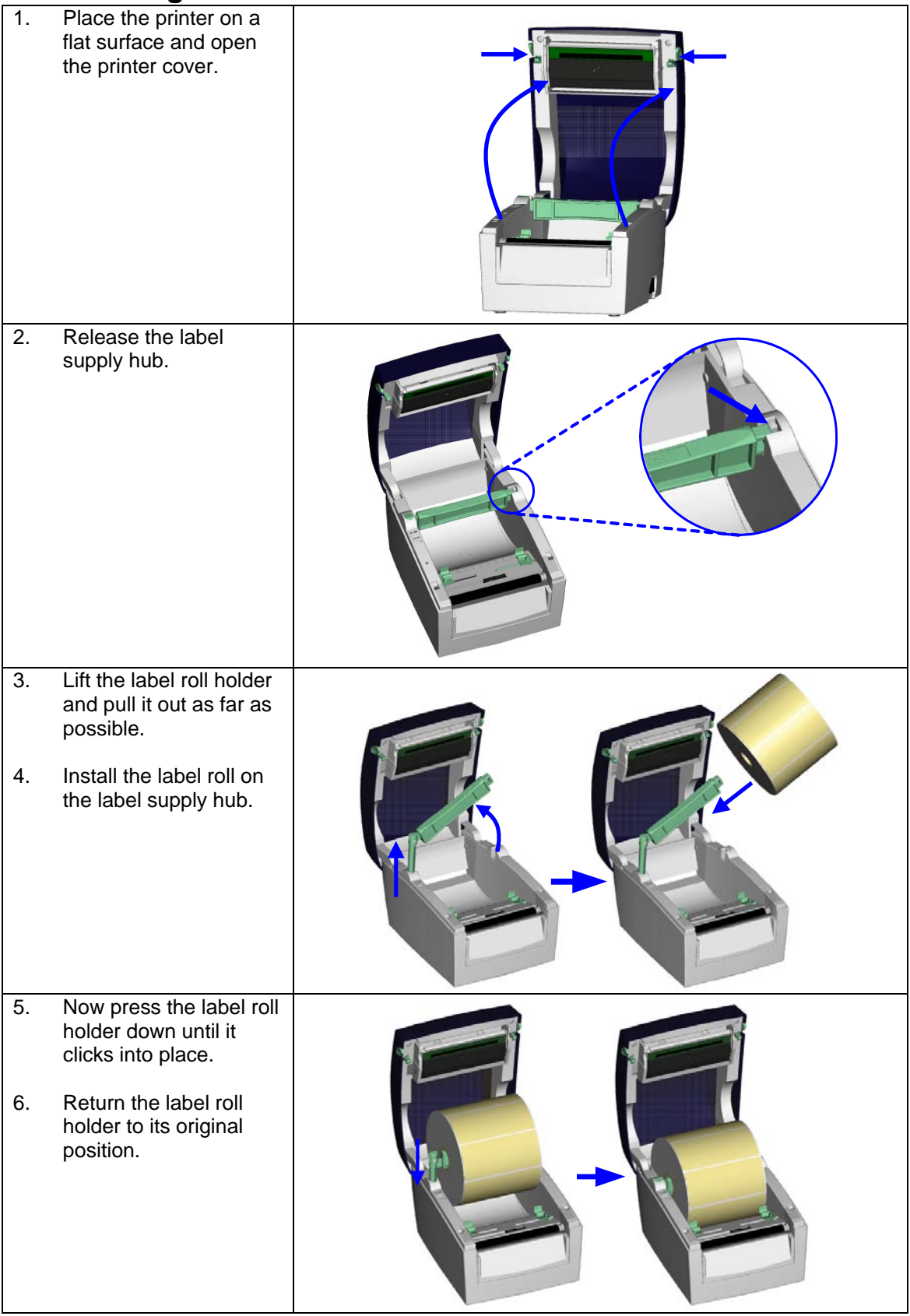

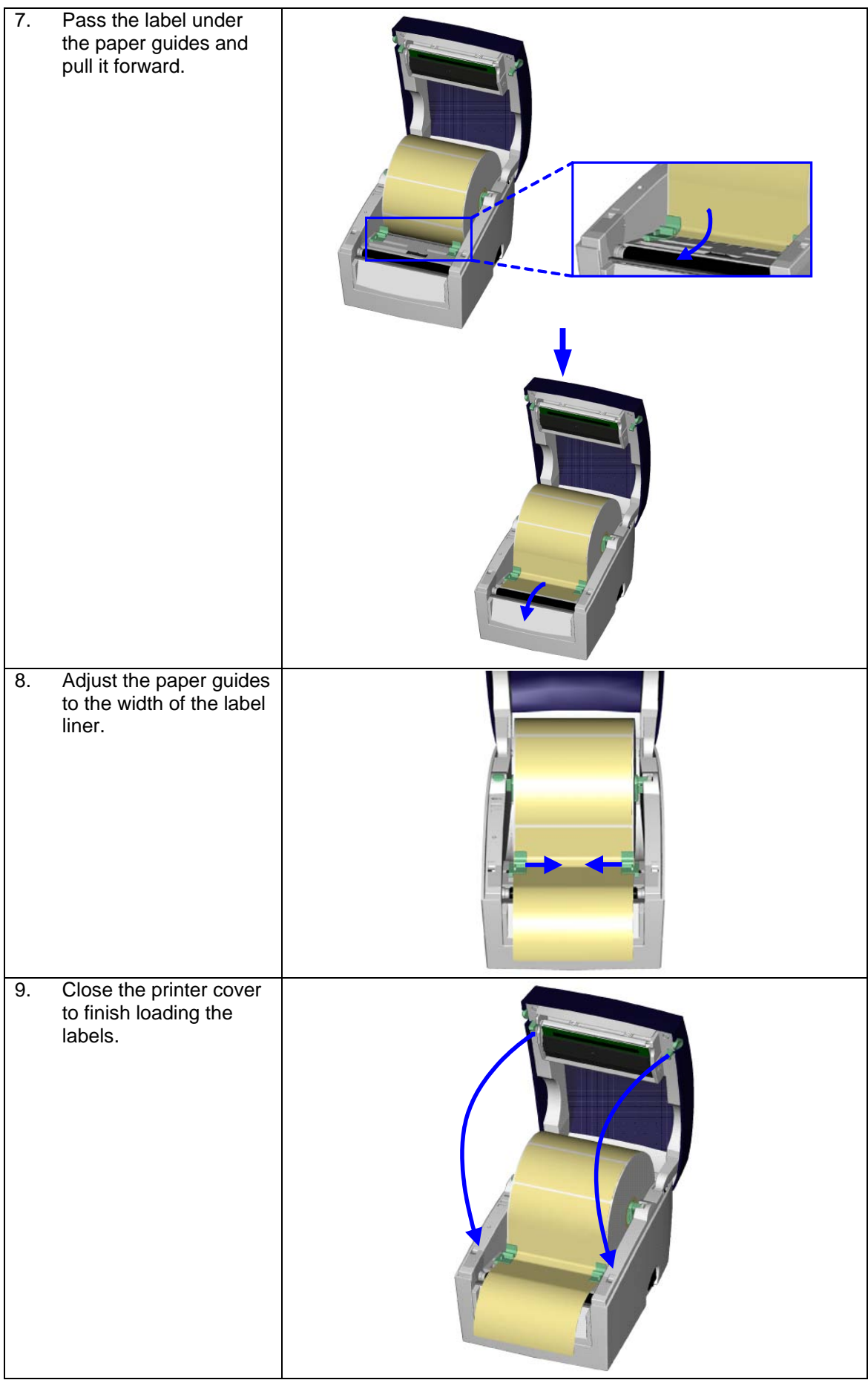

## <span id="page-10-0"></span>**2-2. Installing the label roll holder**

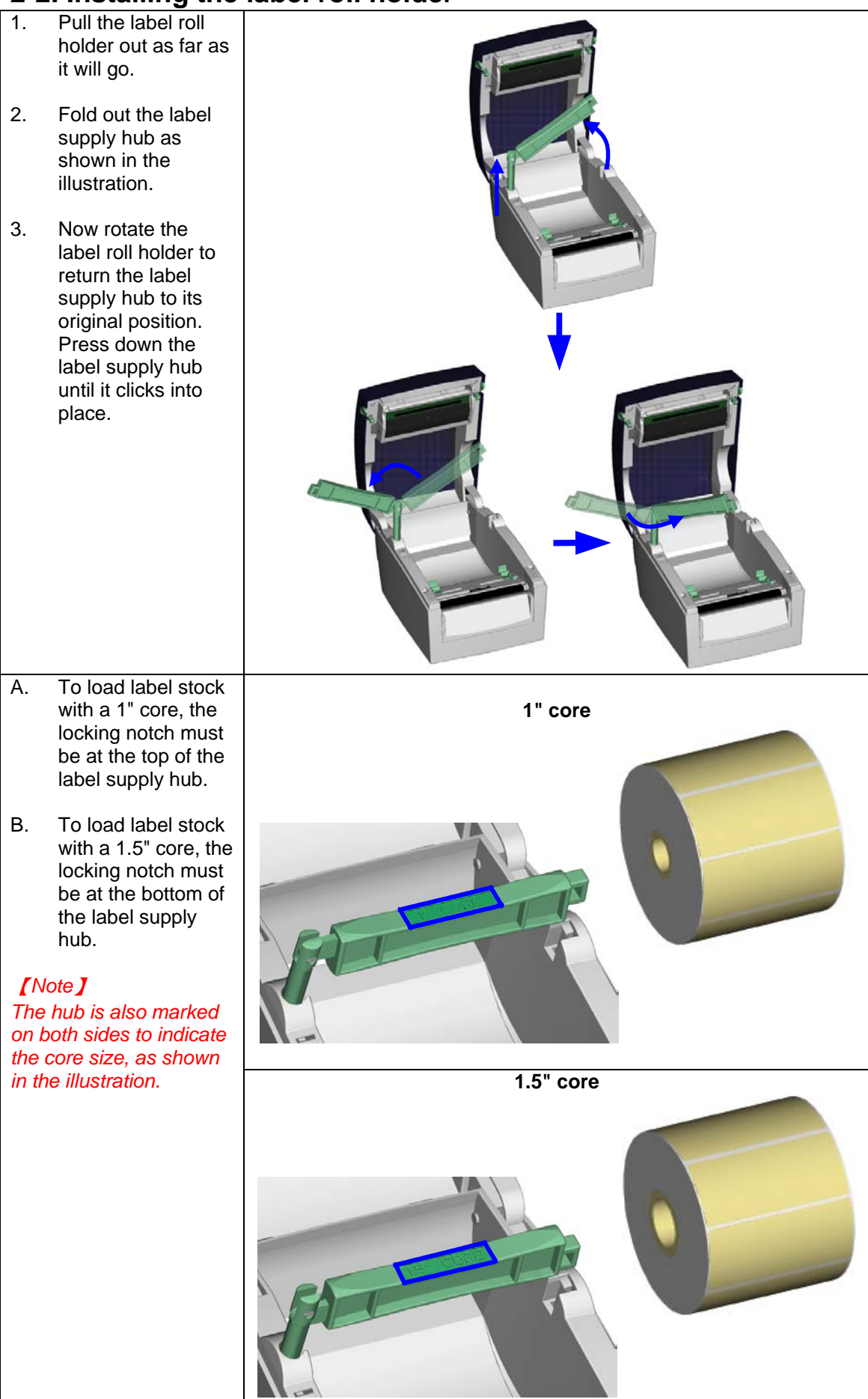

### <span id="page-11-0"></span>**2-3. Connecting the printer to the host computer**

- 1. Please make sure that the printer is switched off.<br>2. Connect the power cord to the power supply and
- 2. Connect the power cord to the power supply and to the AC adapter, then connect the adapter to the printer.
- 3. Connect the printer with the host computer via the USB port or serial port.<br>4. Switch on the printer. The LED indicator should light up.
- Switch on the printer. The LED indicator should light up.

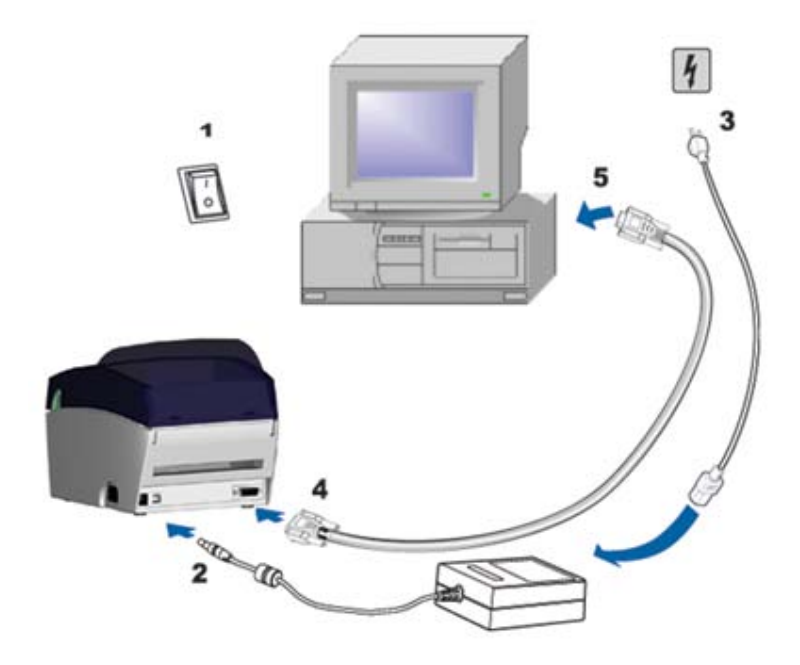

## <span id="page-12-0"></span>**2-4. Installing the driver**

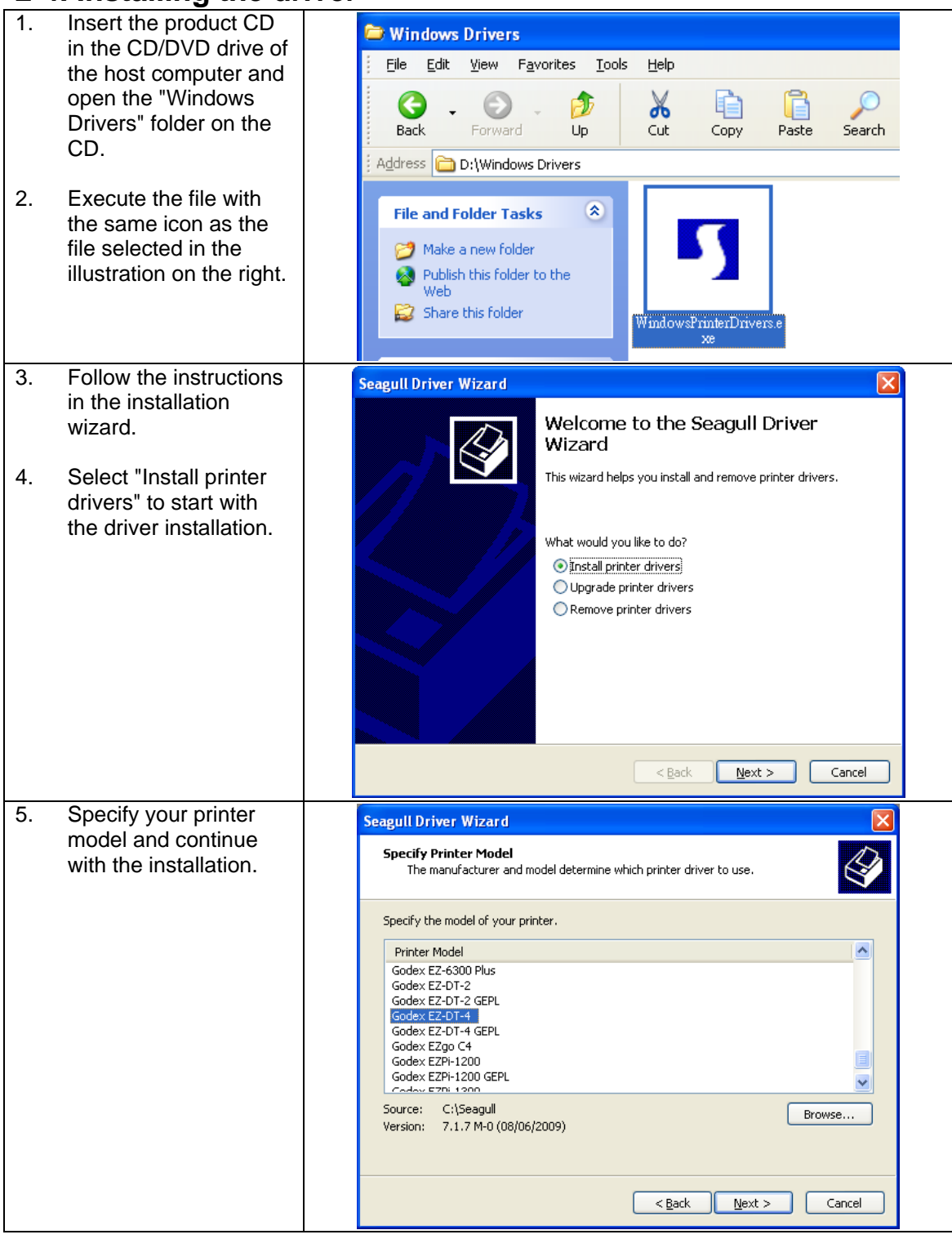

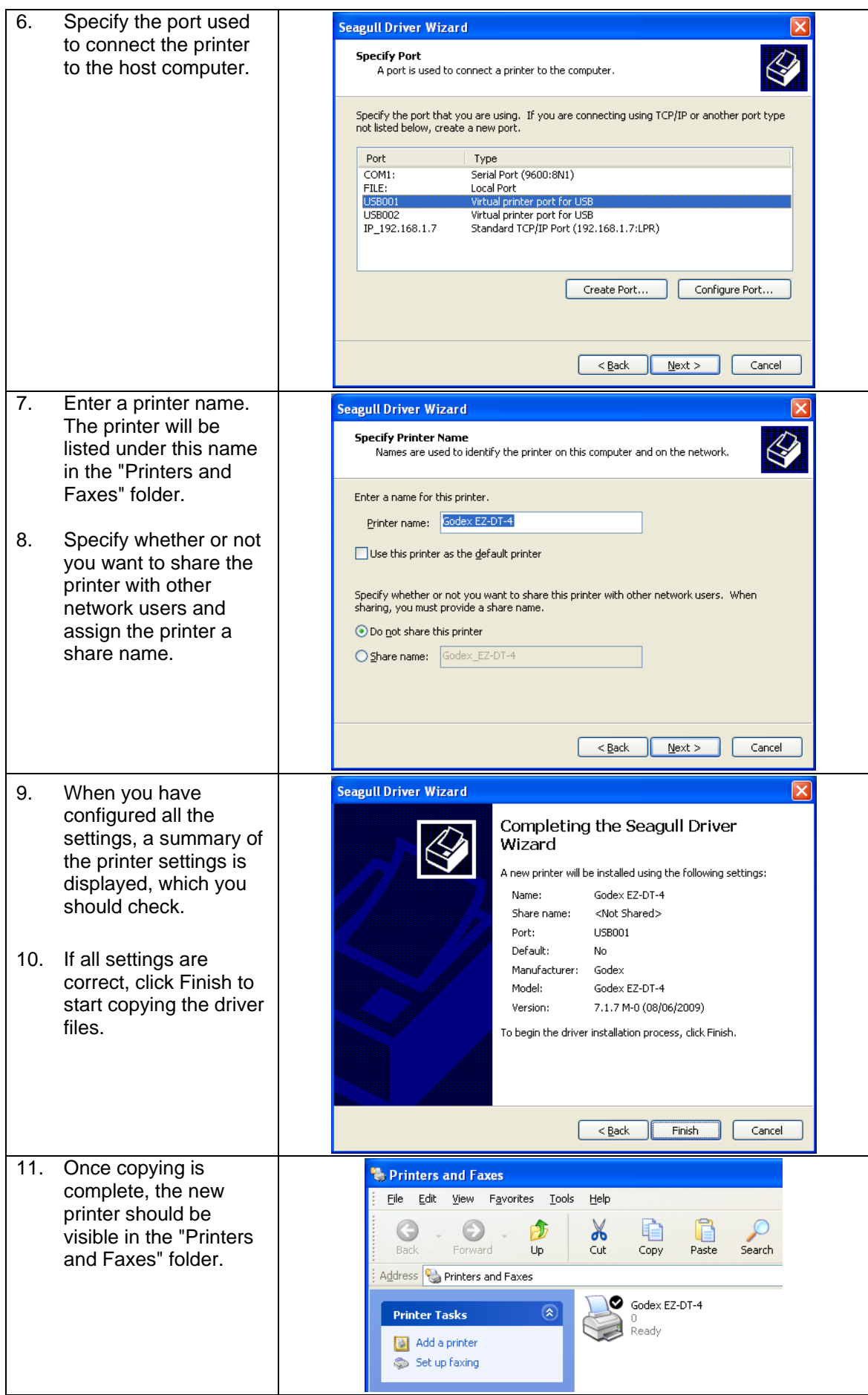

# <span id="page-14-0"></span>**3. Operator panel**

#### <span id="page-14-1"></span>**3-1. FEED button**

When you press the FEED button, the printer moves the label to the defined stop position. If you are using continuous labels, pressing the FEED button will move label stock until you release the button again. If you are using individual labels, pressing the FEED button will move only one label. If the label does not stop at the correct position, you need to run the auto-detection function on the label stock (see Section 3-3).

### <span id="page-14-2"></span>**3-2. LED status**

#### *\*Note: This description applies only to firmware versions G3.000 or higher.*

Press the FEED button and keep it pressed, then switch on the printer. You will hear two beeps and the LED lights up red. Release the FEED button. The printer will now automatically measure the label size (see Section 4-3.) and then print a test page (see Section 4-4.)

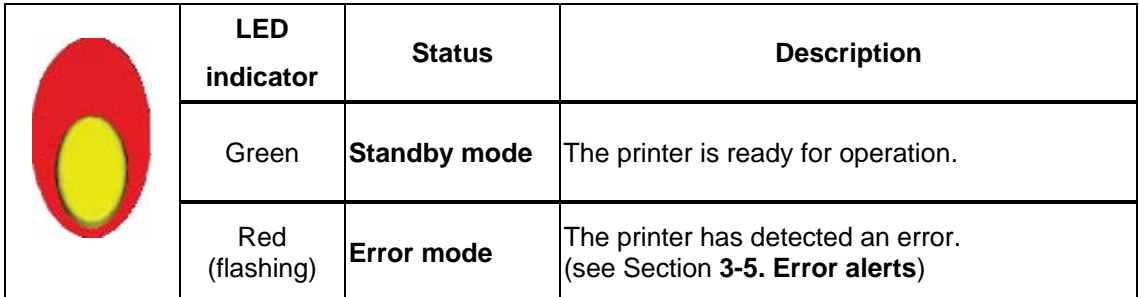

### <span id="page-14-3"></span>**3-3. Label size calibration**

The printer can automatically detect and store label height. That means the host computer does not need to transmit the label height to the printer.

- 1. Check that the label sensor is positioned correctly.
- 2. Check that the label stock is loaded correctly.
- 3. Switch off the printer.
- 4. Switch on the printer, keeping the FEED button pressed. When the LED starts to flash red, release the FEED button. The printer will now measure the label stock and store the label height.
- 5. Once the printer has successfully measured the label stock, it will print a self-test label.

#### <span id="page-15-0"></span>**3-4. Self test**

The self-test function helps you find out whether the printer is functioning normally. The printer prints the following test page:

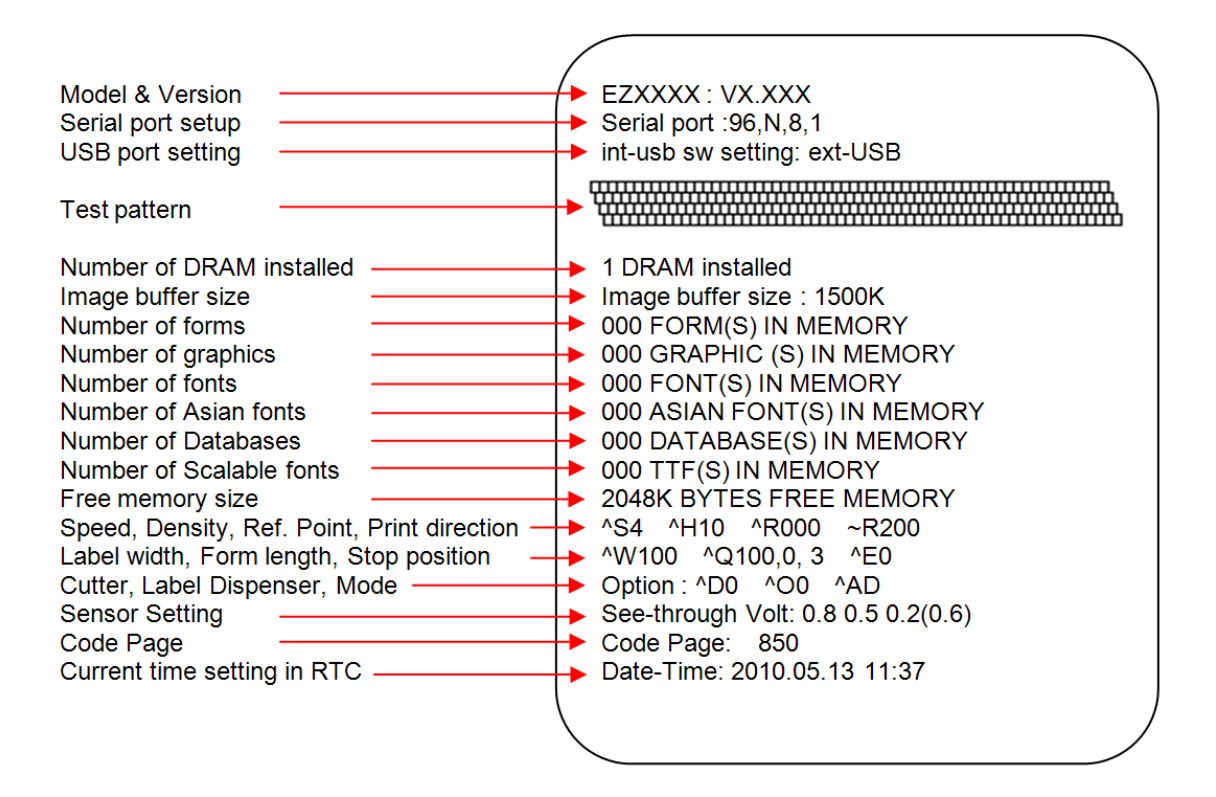

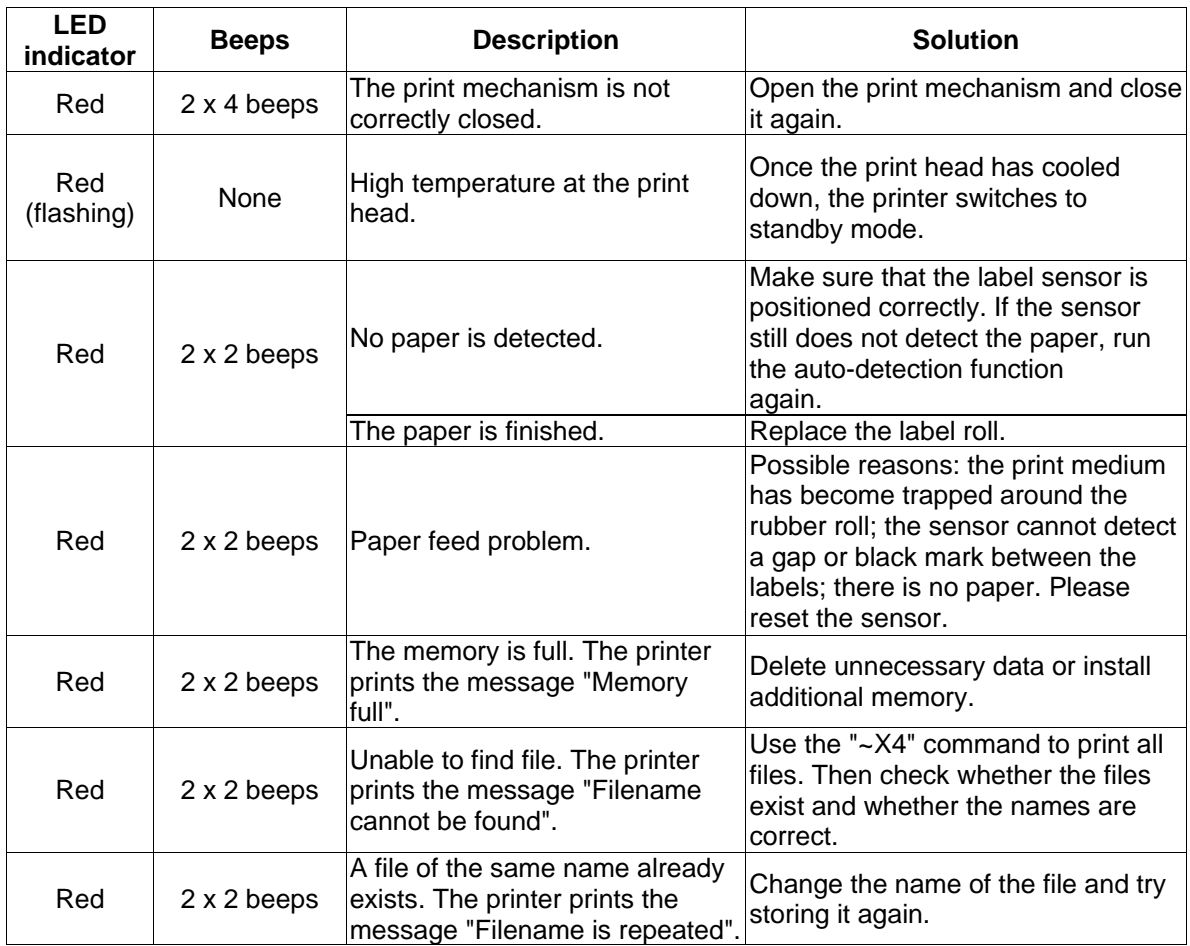

### <span id="page-16-0"></span>**3-5. Error alerts**

# <span id="page-17-0"></span>**4. Accessories**

#### <span id="page-17-1"></span>**4-1. Installing the label dispenser**

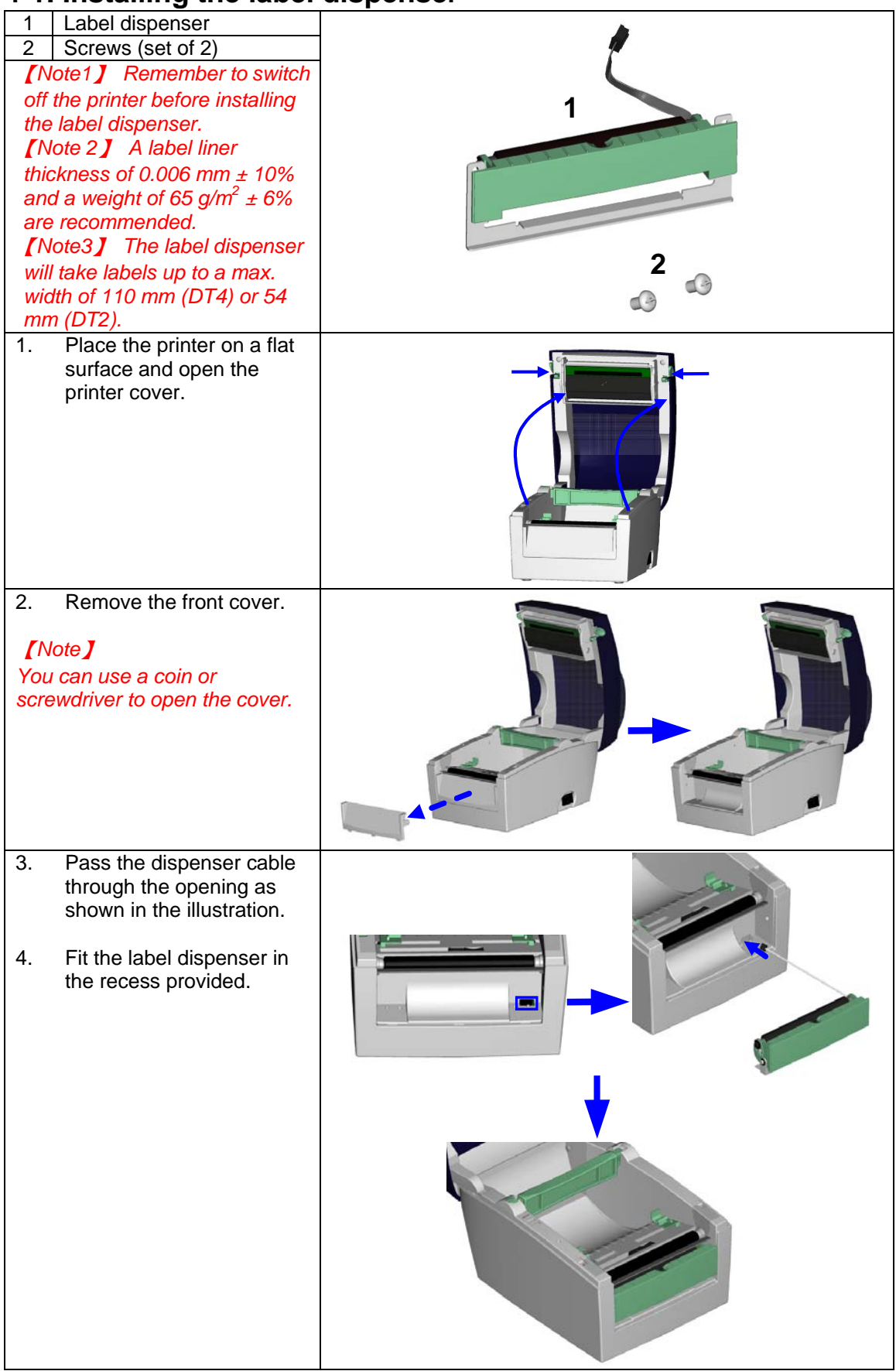

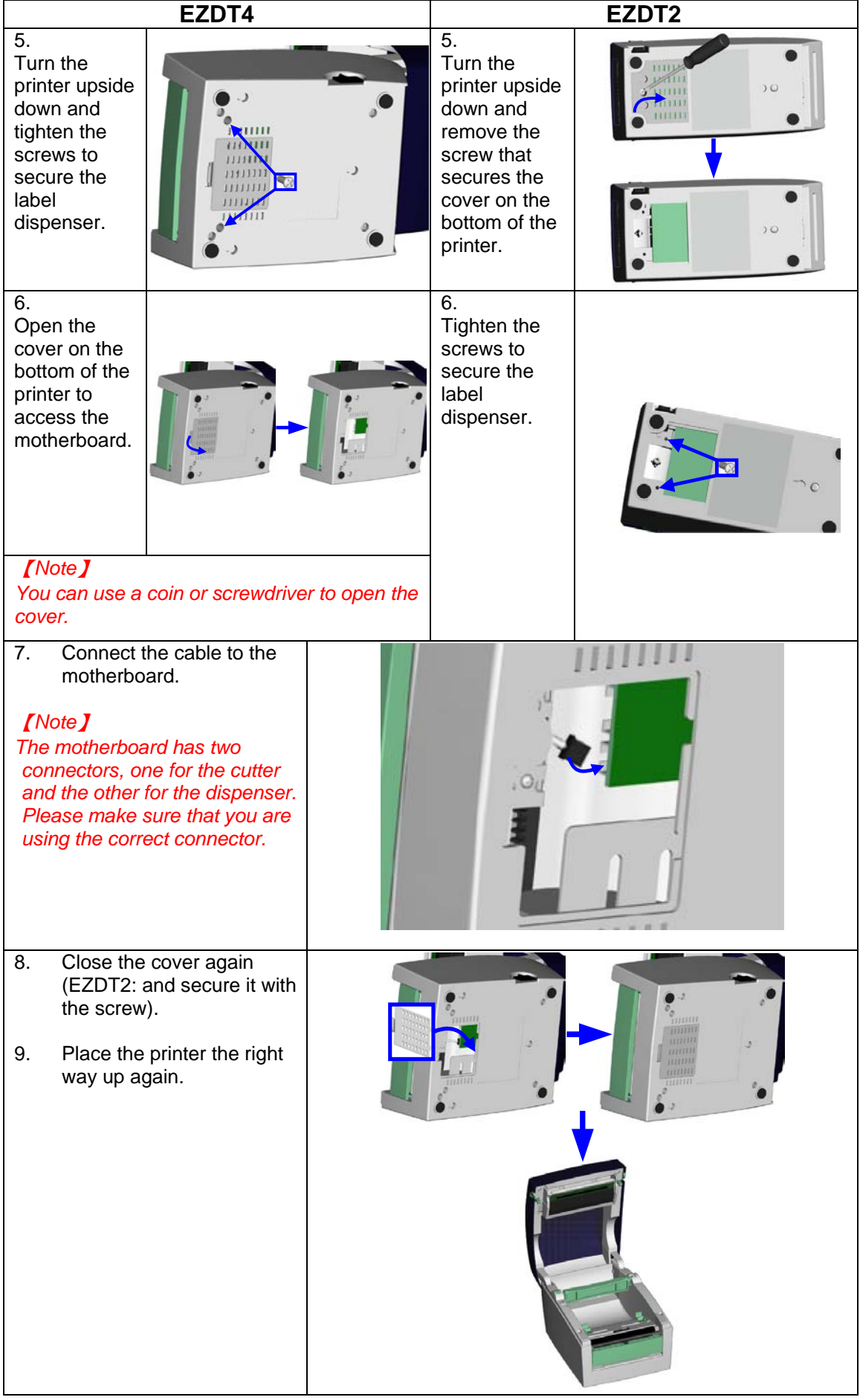

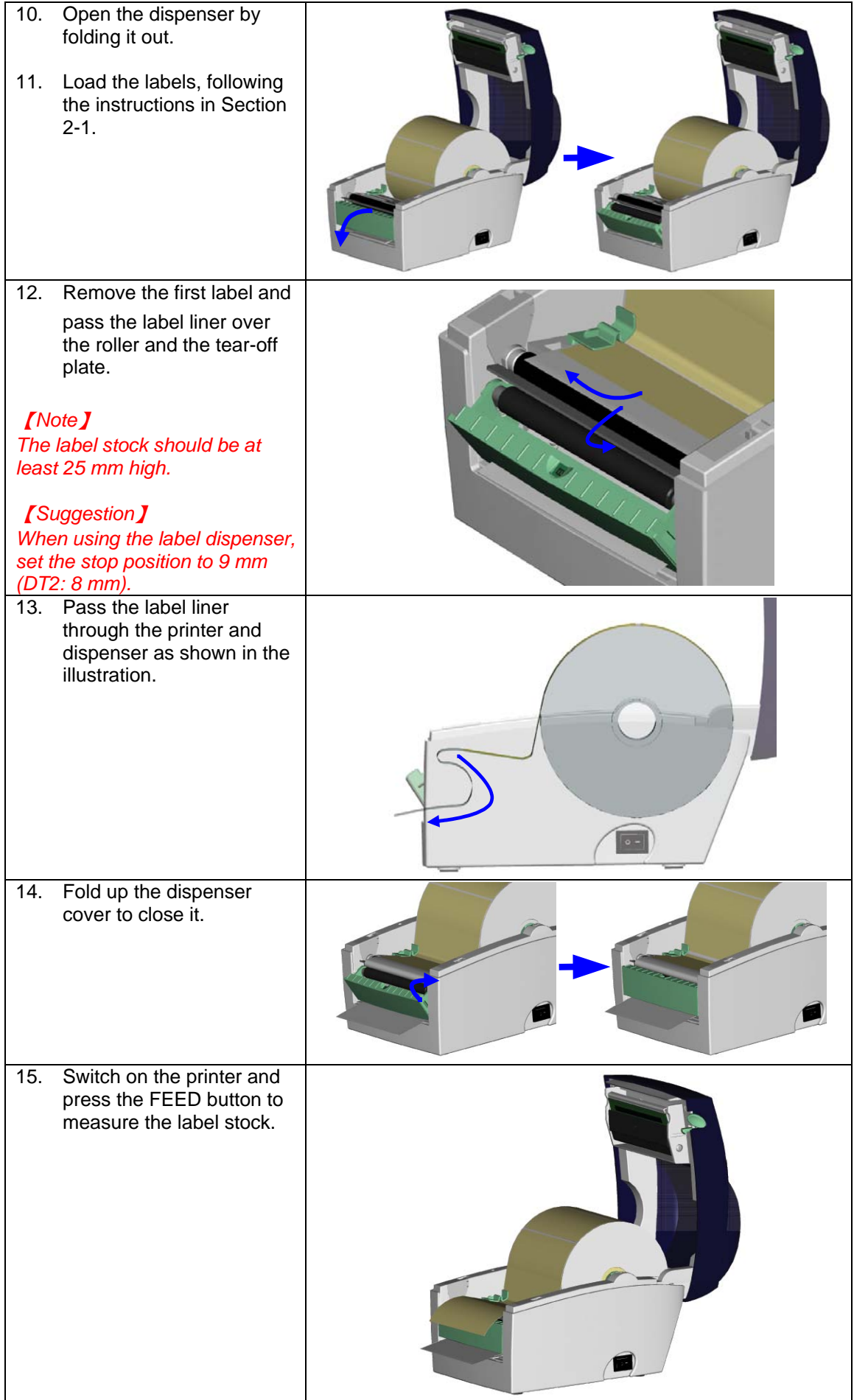

## <span id="page-20-0"></span>**4-2. Installing the cutter**

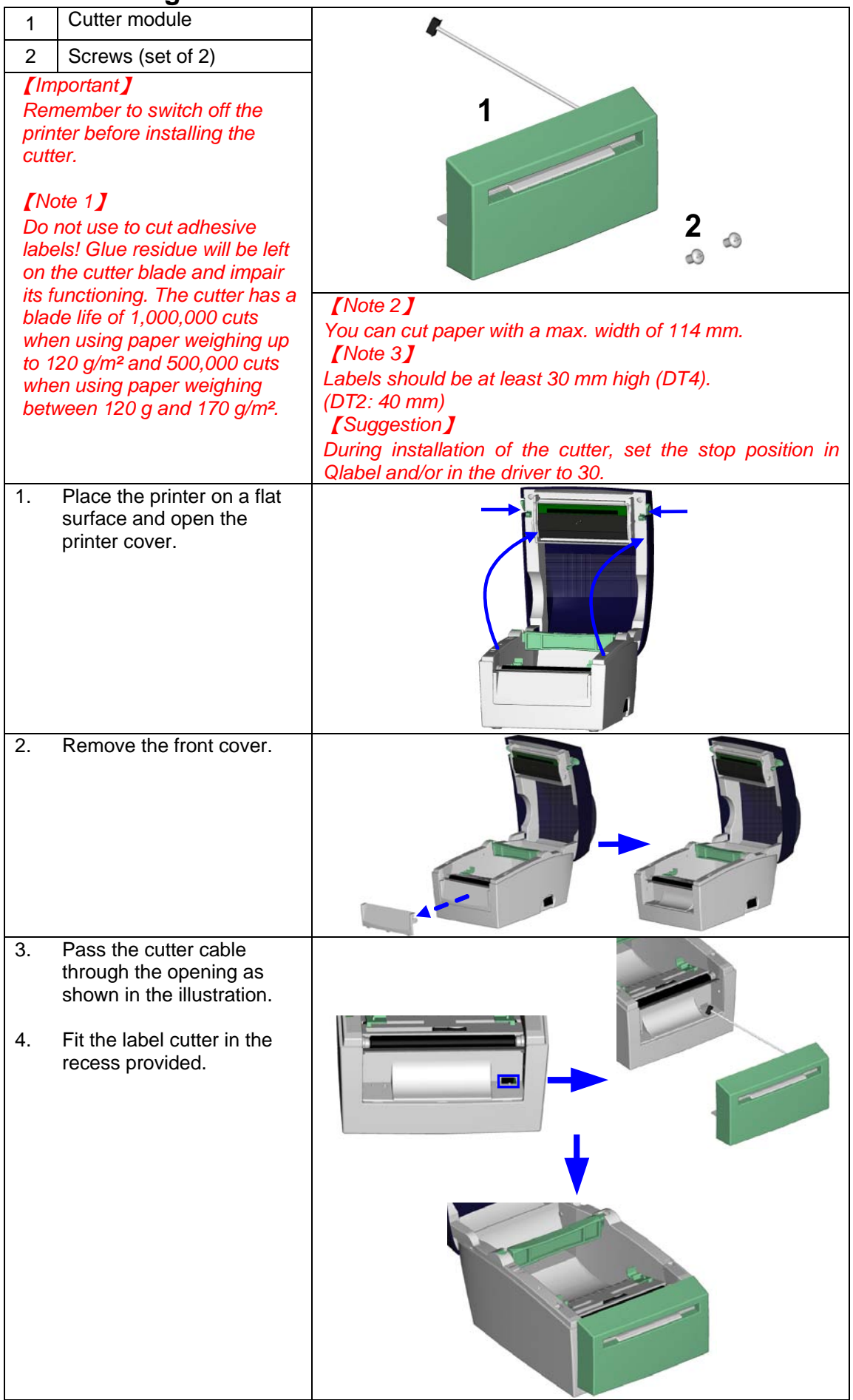

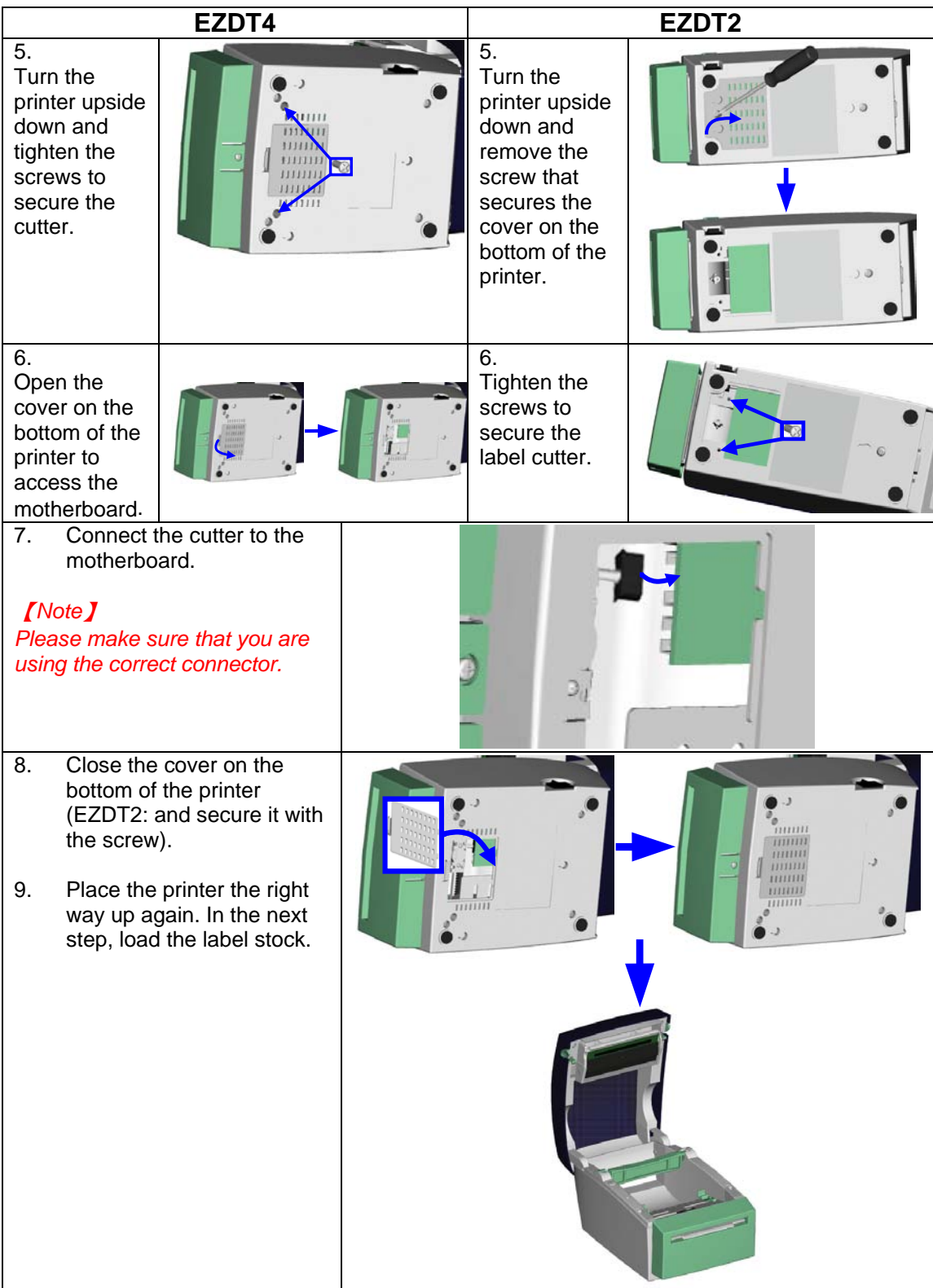

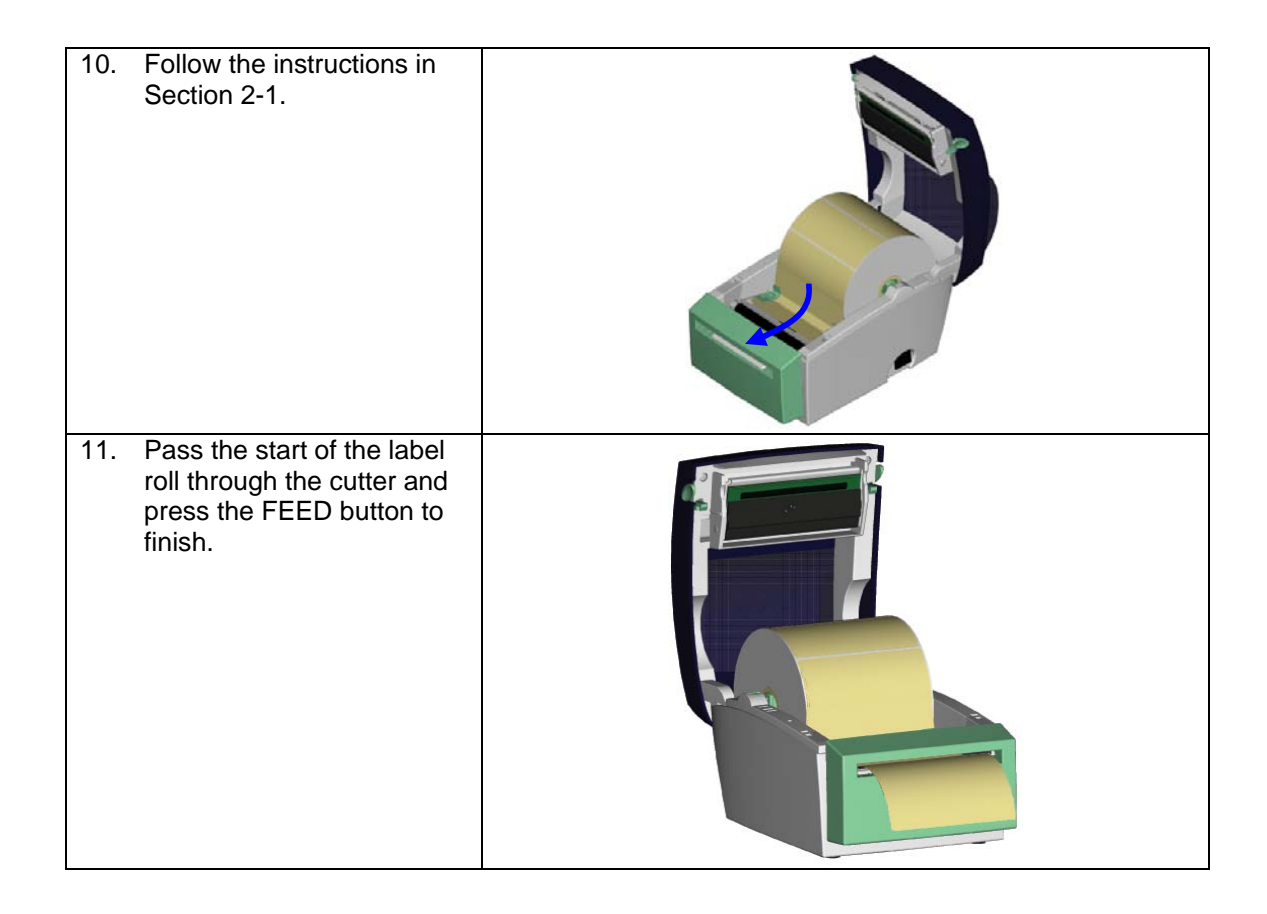

## <span id="page-23-0"></span>**4-3. Installing the Ethernet module – EZDT2 thermal printer**

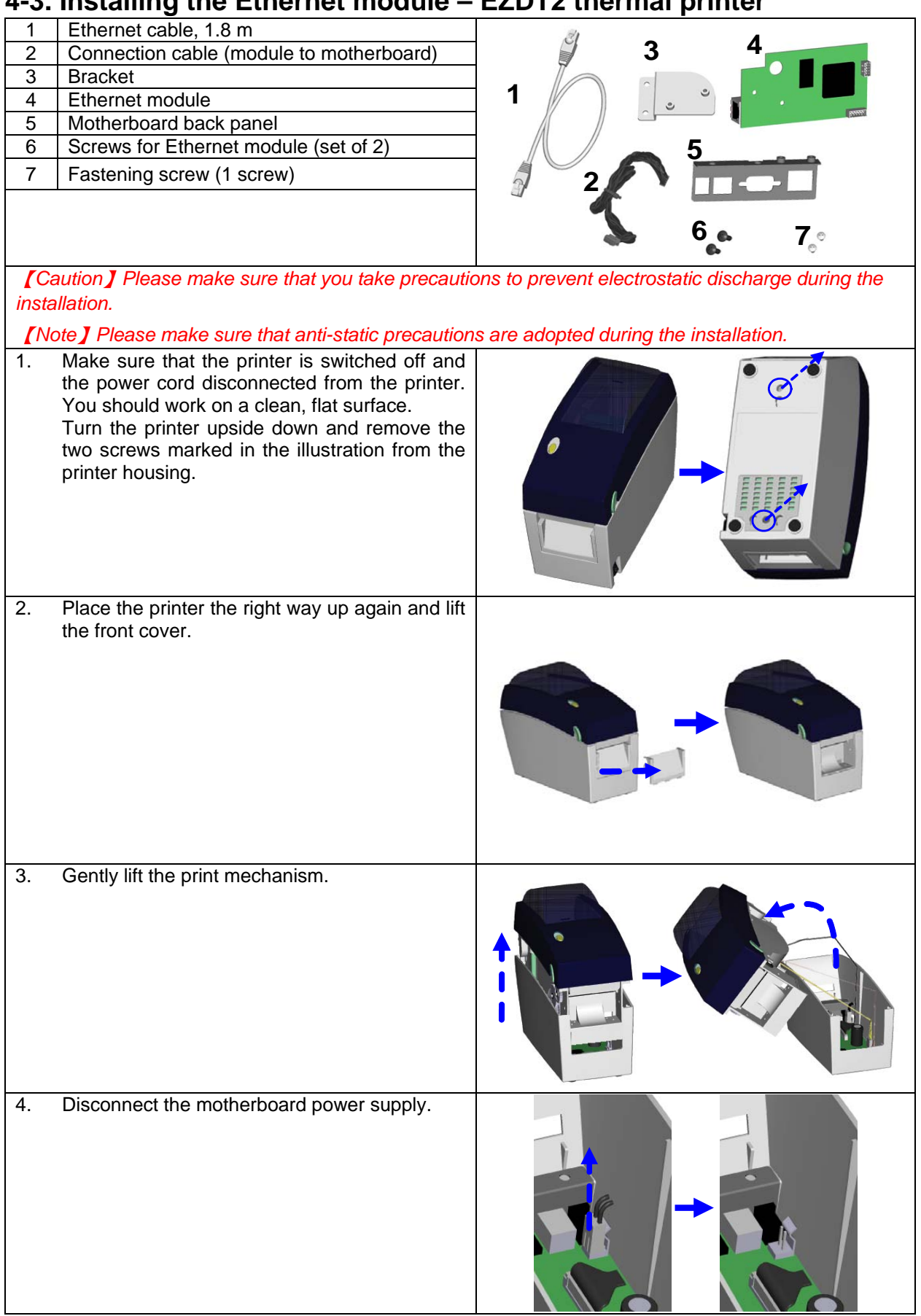

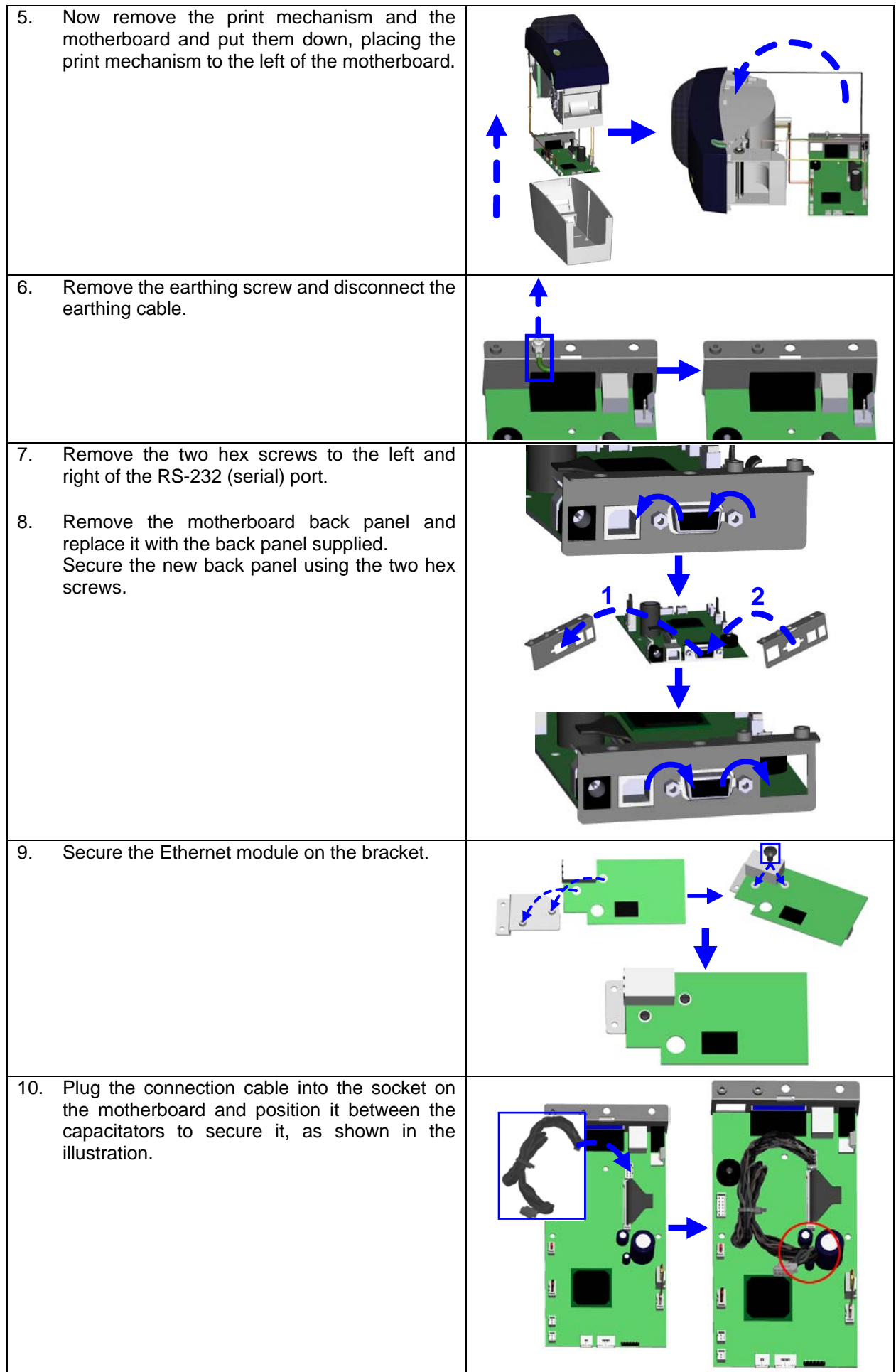

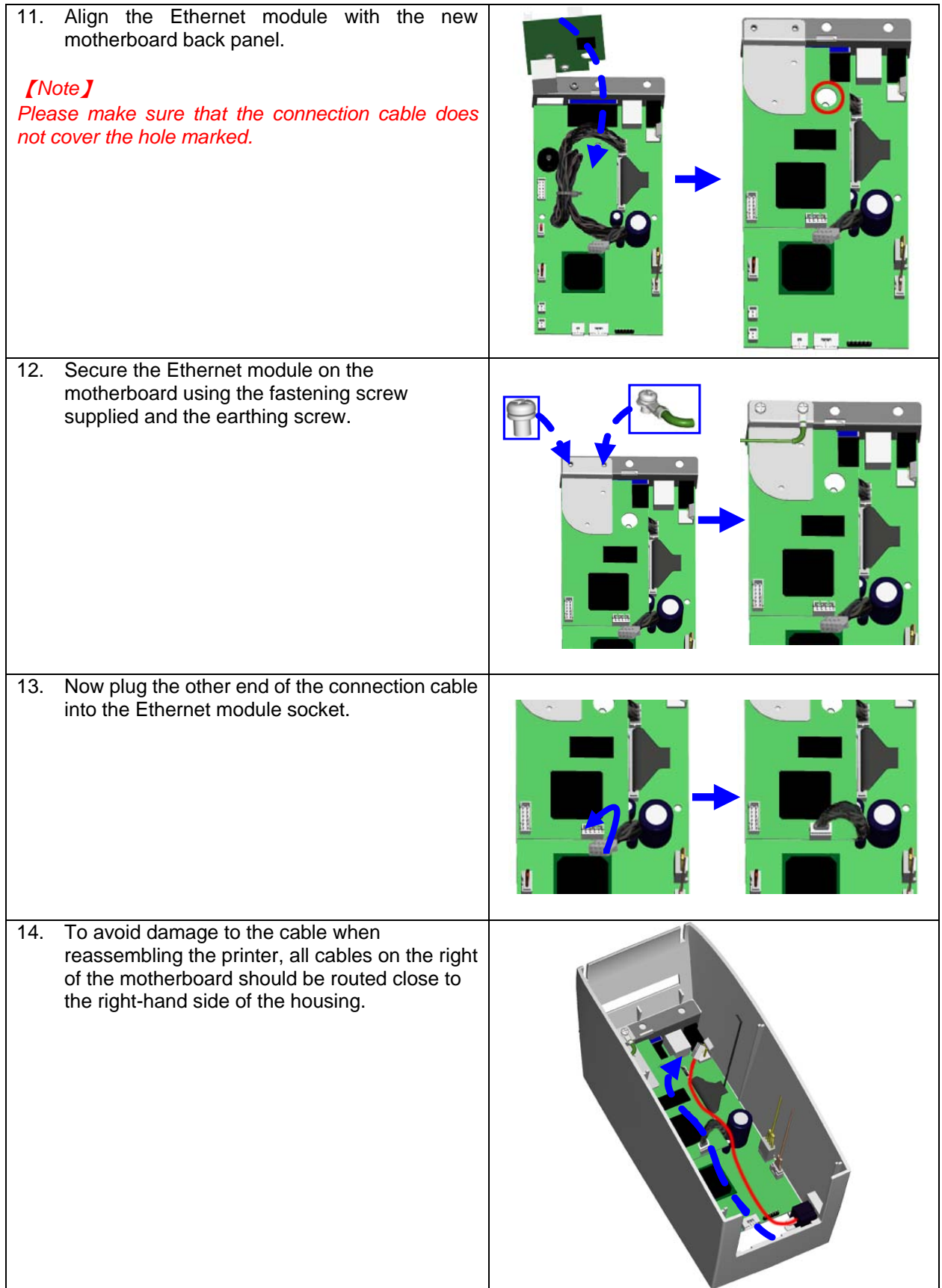

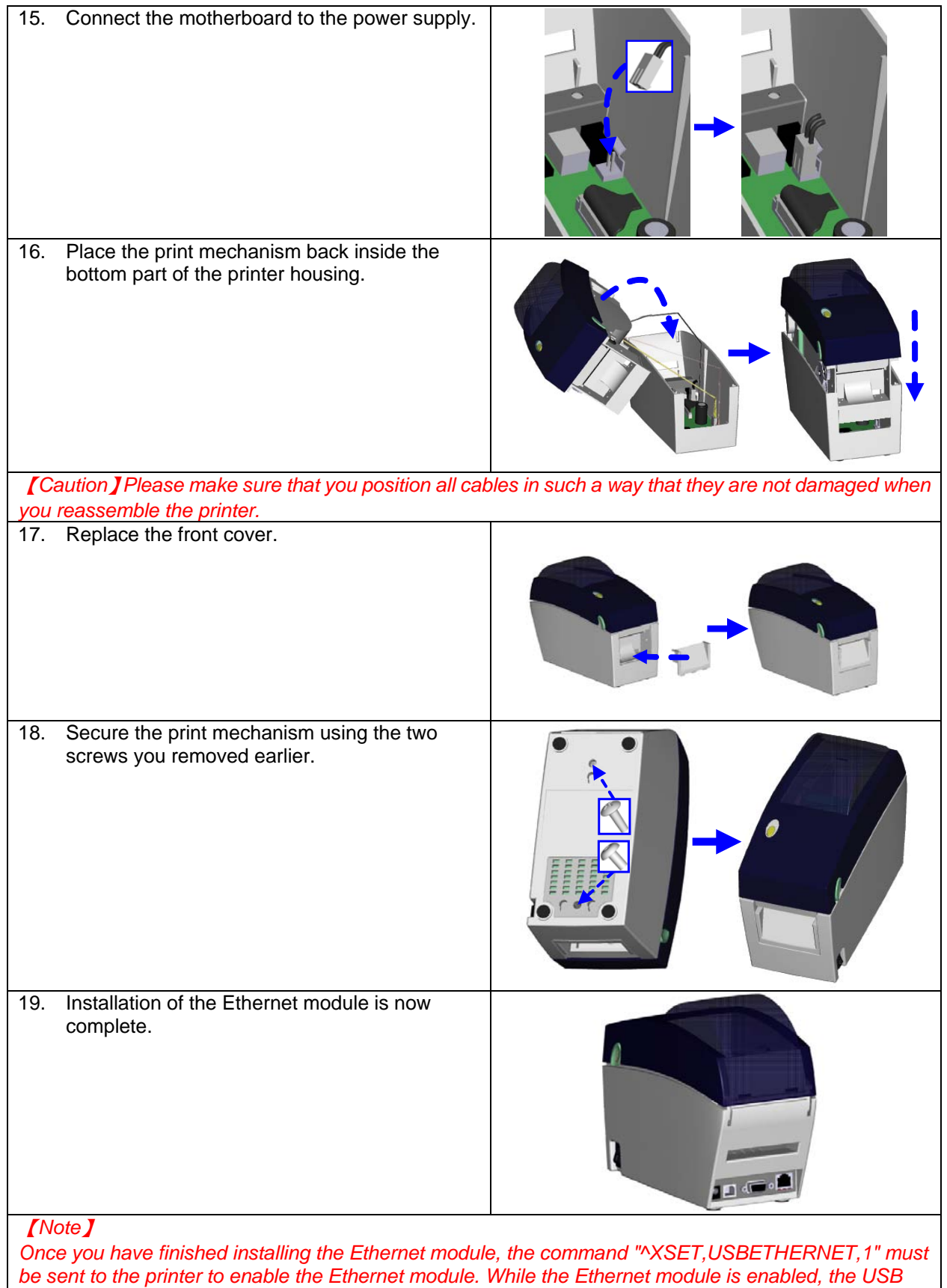

# <span id="page-27-0"></span>**4-4. Installing the Ethernet module – EZDT4 thermal printer**

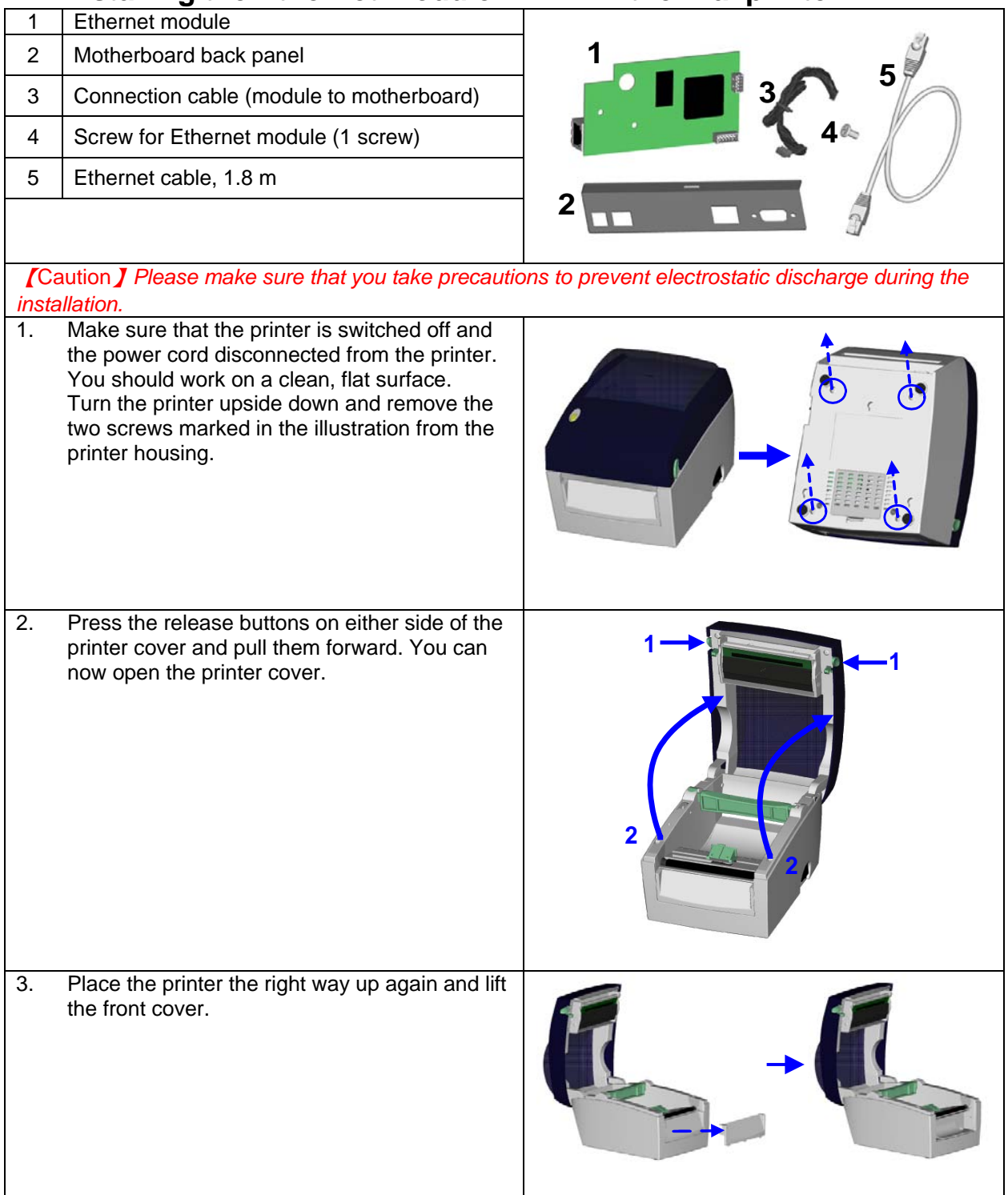

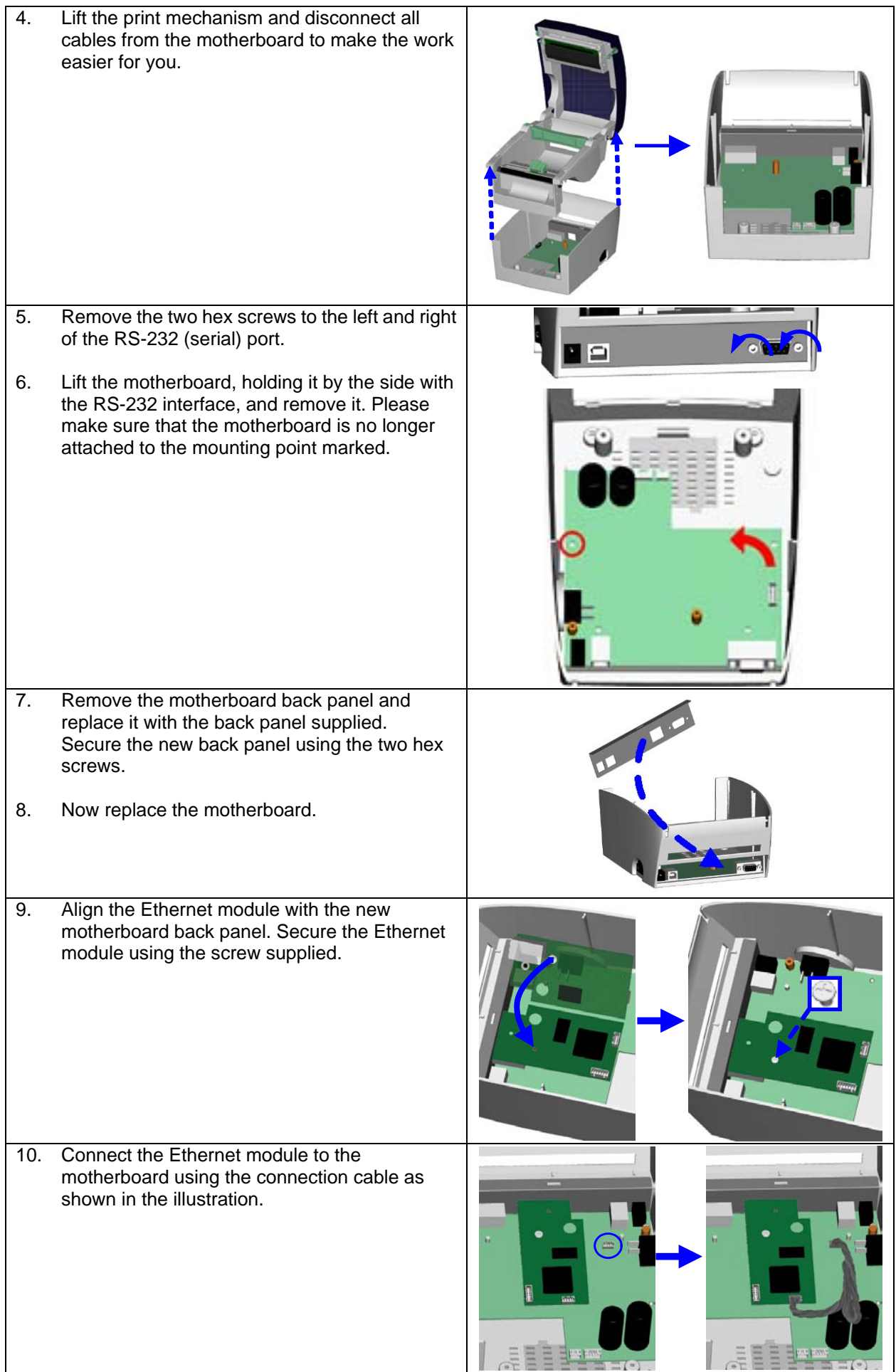

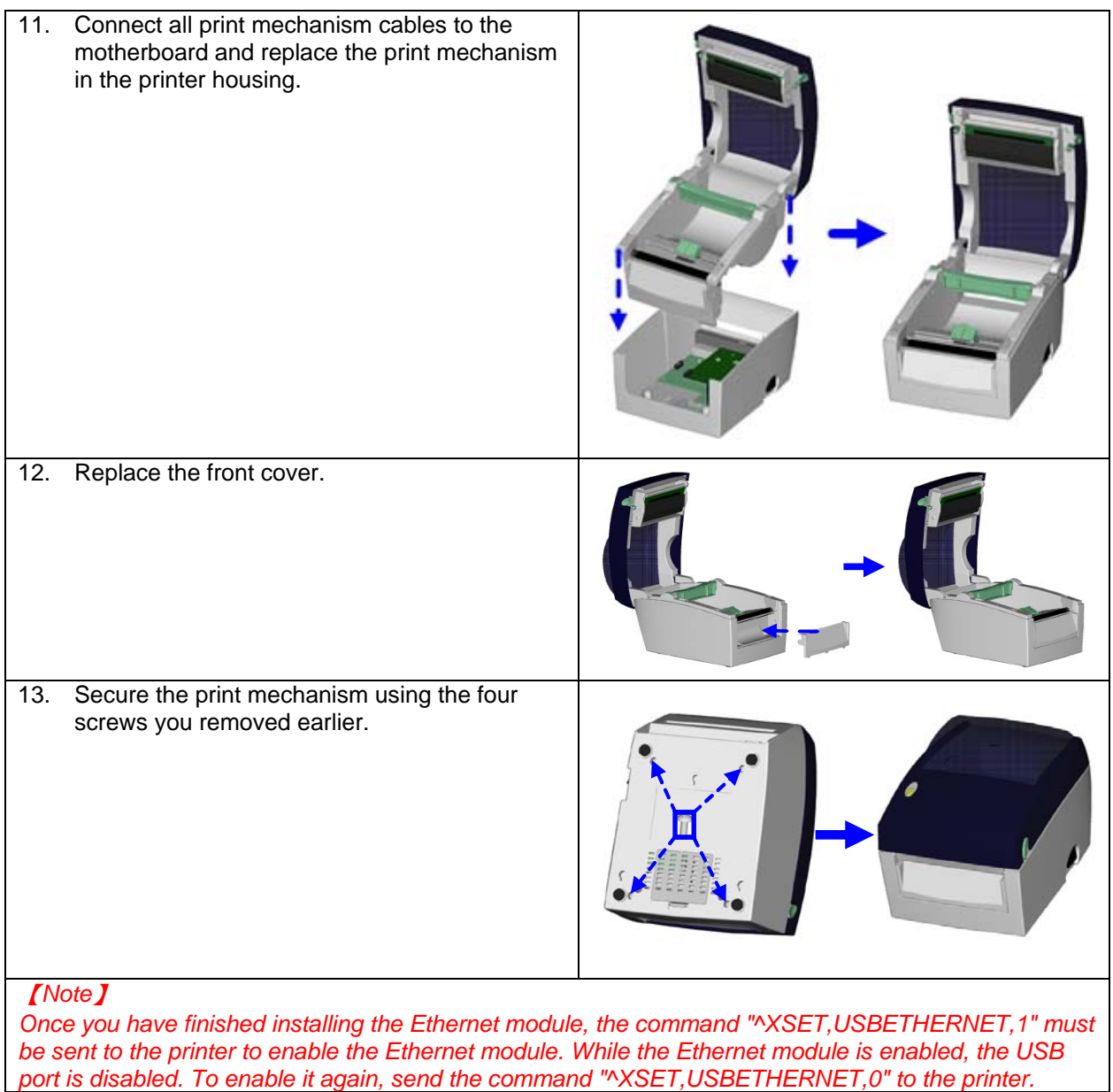

# <span id="page-30-0"></span>**5. Maintenance and adjustment**

### <span id="page-30-1"></span>**5-1. Cleaning the print head**

Dirt on the print head or ribbon, or glue residue from the label liner may result in inadequate print quality. The printer cover must therefore always be closed. Keeping dirt and dust away from the paper or labels ensures a good print quality and a longer lifespan of the print head. Here is how you clean the print head:

- 1. Switch off the printer.
- 2. Open the printer cover.
- 3. To remove any label residue or other dirt from the print head (see blue arrow), please use a soft lint-free cloth dipped in alcohol.

#### 【*Note 1*】

*The print head should be cleaned once a week.*

#### 【*Note 2*】

*Please make sure that there are no metal fragments or other hard particles on the soft cloth used to clean the print head.*

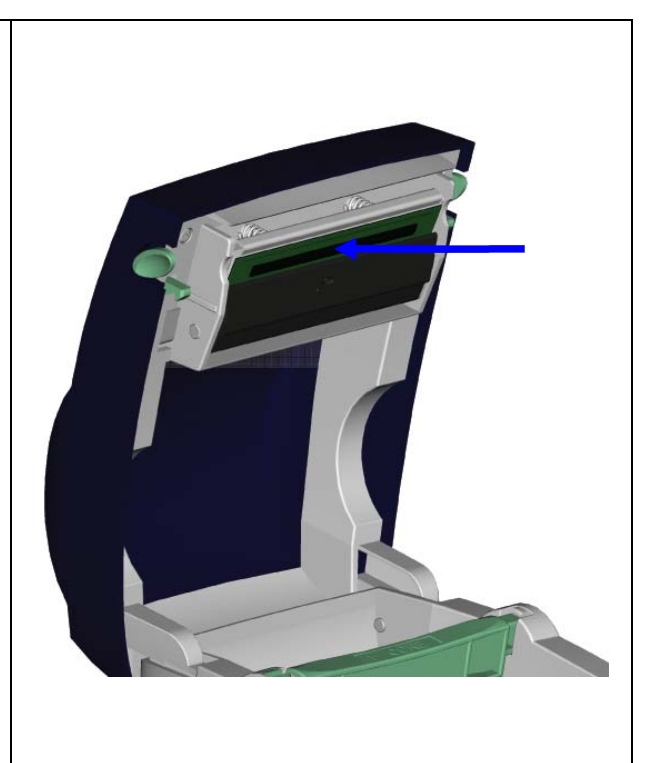

## <span id="page-30-2"></span>**5-2. Adjusting the cutter**

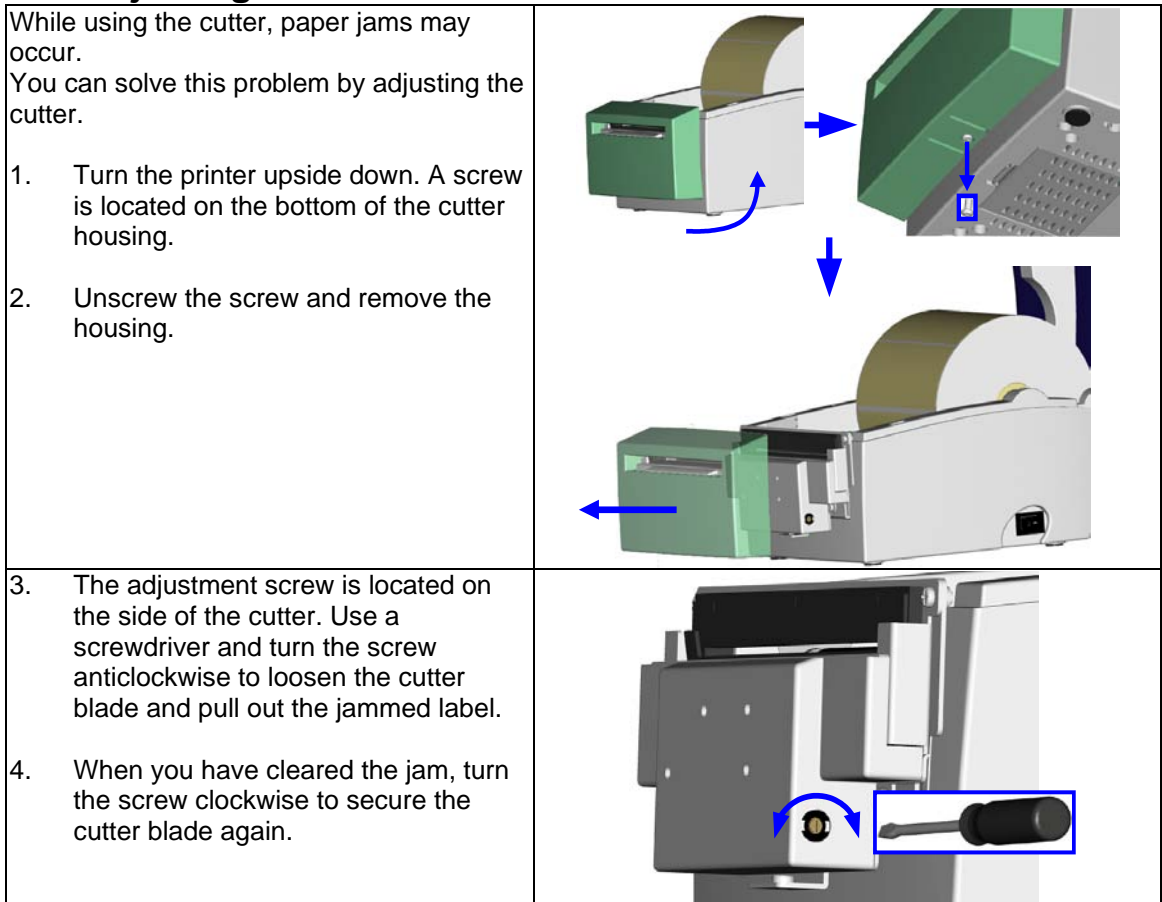

#### <span id="page-31-0"></span>**5-3. Labels with black marks**

If you are using black-mark label stock that has the printer's maximum feed width, the printer may not recognise the black marks because they are outside the sensor range. When using label stock with black marks, you should therefore observe the following restrictions:

#### **EZDT2**

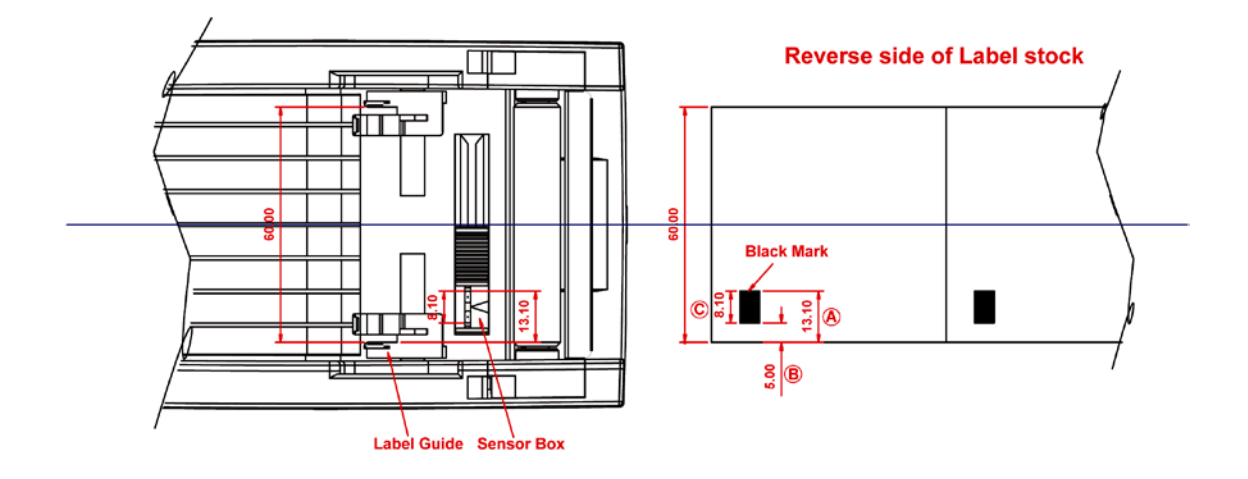

For 60 mm wide label stock, the black marks should have the following positions and sizes:

- $A > 13.1$  mm high
- $\bullet$  B < 5mm high
- $C > 8.1$  mm high

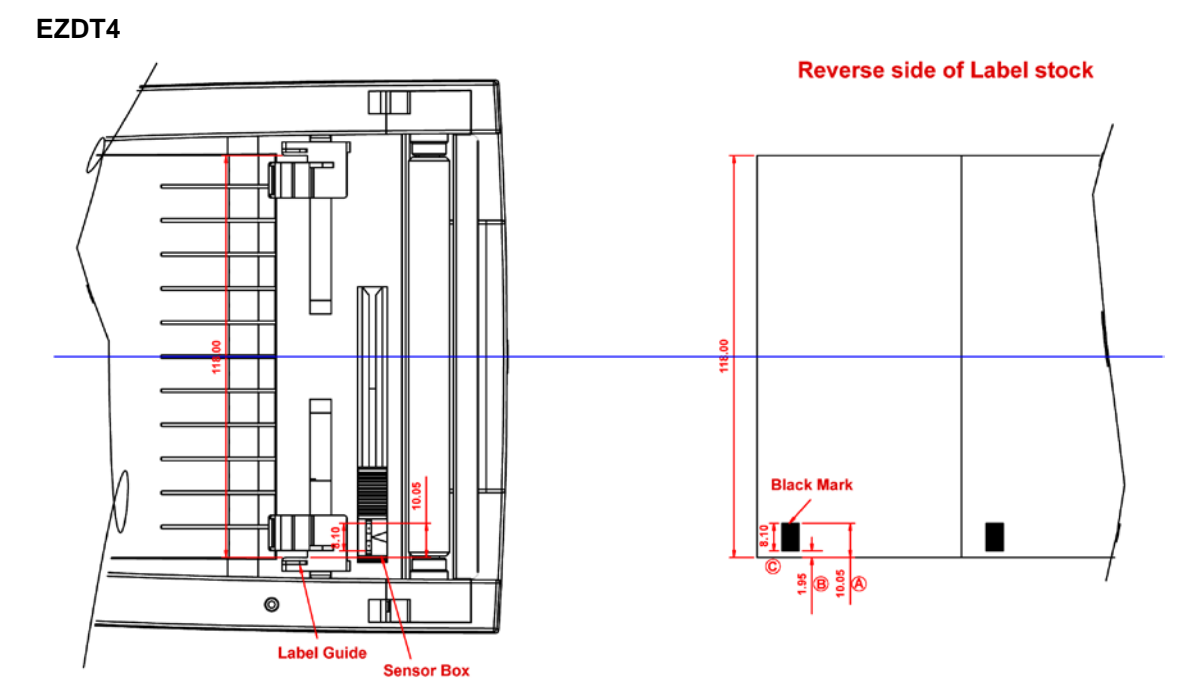

For 118 mm wide label stock, the black marks should have the following positions and sizes:

- $A > 10.05$  mm high
- $B < 1.95$  mm high
- $C > 8.1$  mm high

# <span id="page-32-0"></span>**5-4. Troubleshooting**

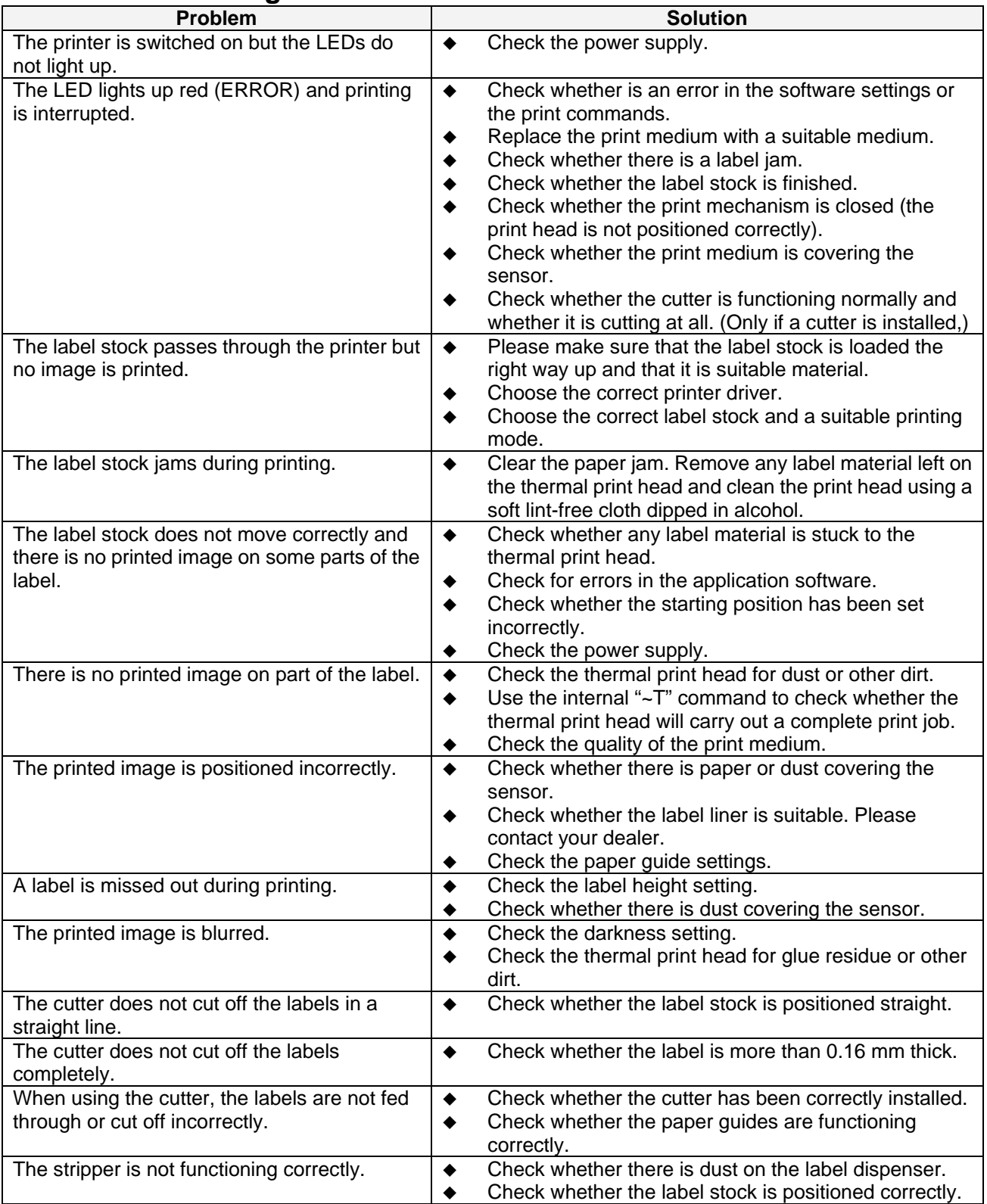

【*Note*】*If any problems occur that are not described here, please contact your dealer.*